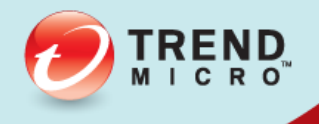

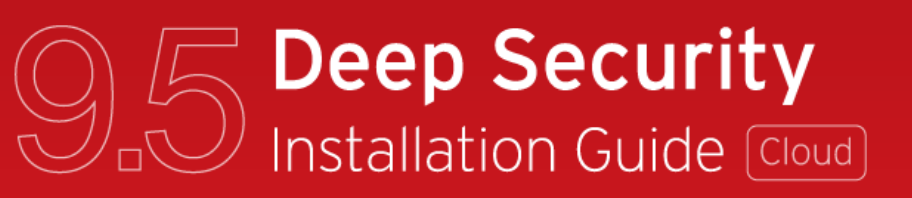

Advanced Protection for Physical, Virtual, and Cloud Servers

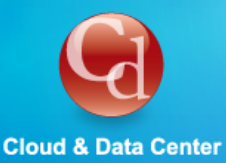

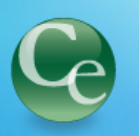

**Complete End User** 

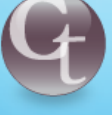

**Cyber Threats** 

Trend Micro Incorporated reserves the right to make changes to this document and to the products described herein without notice. Before installing and using the software, please review the readme files, release notes, and the latest version of the applicable user documentation, which are available from the Trend Micro Web site at:

#### **<http://www.trendmicro.com/download>**

Trend Micro, the Trend Micro t-ball logo, Deep Security, Control Server Plug-in, Damage Cleanup Services, eServer Plug-in, InterScan, Network VirusWall, ScanMail, ServerProtect, and TrendLabs are trademarks or registered trademarks of Trend Micro, Incorporated. All other product or company names may be trademarks or registered trademarks of their owners.

Document version: 1.2 Document number: APEM96336/140306 Release date: Aug 27, 2014 Document generated: Aug 27, 2014 (18:34:24)

# **Table of Contents**

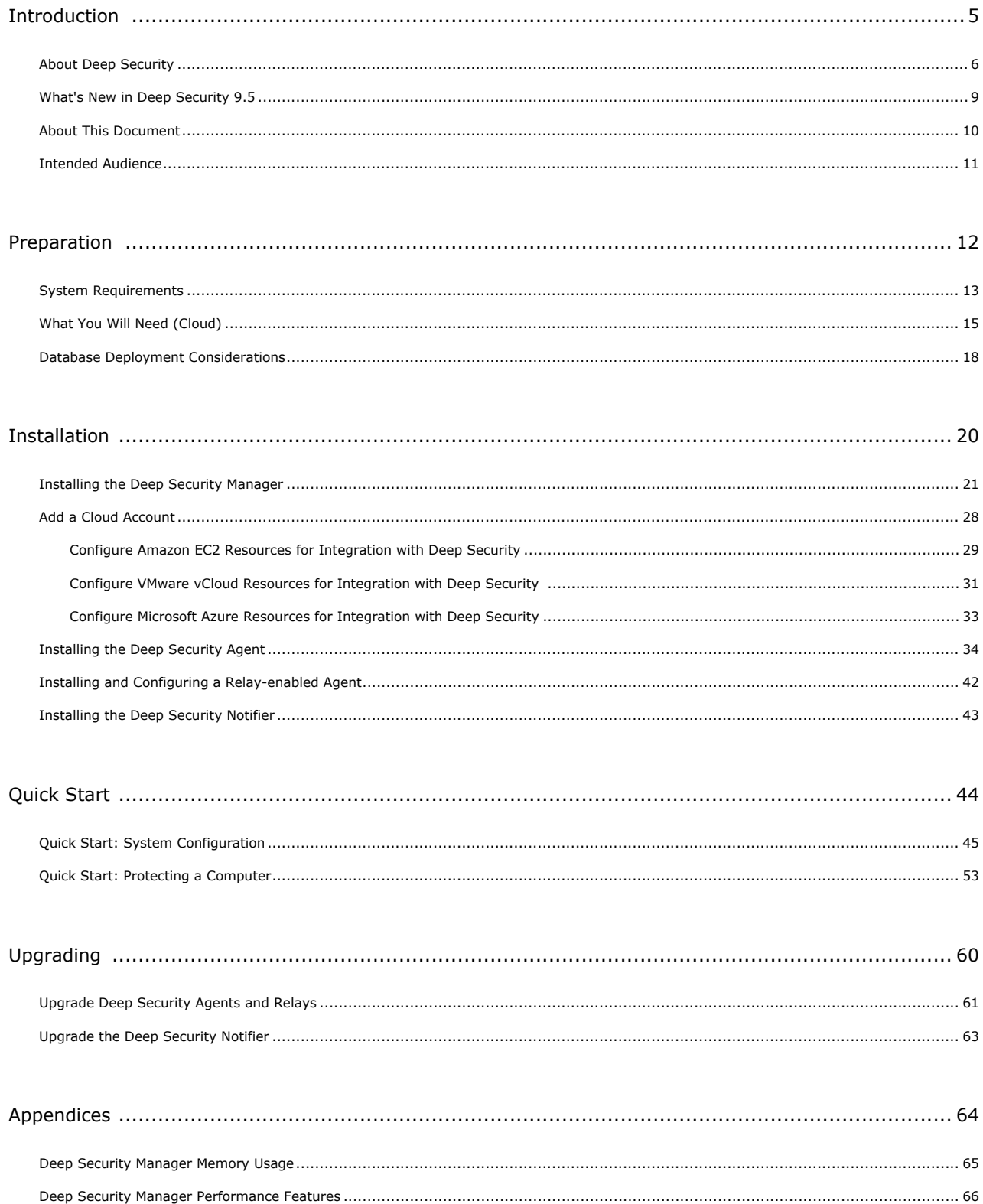

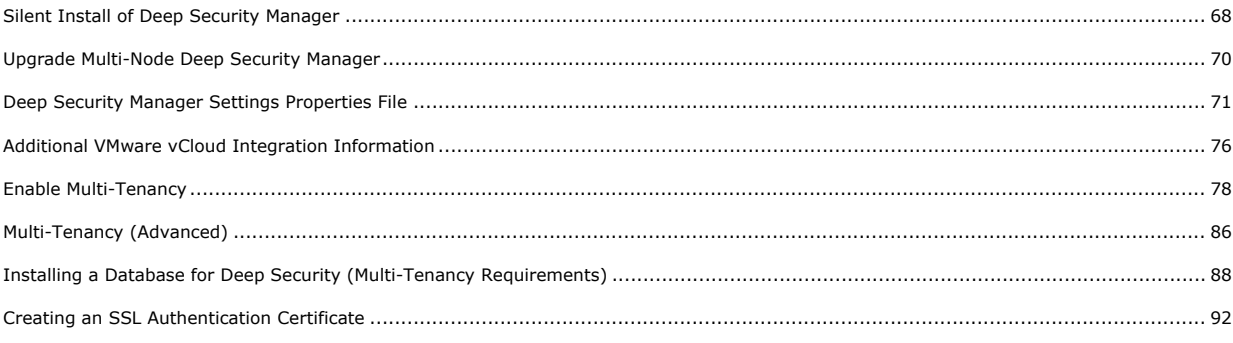

# <span id="page-4-0"></span>Introduction

## <span id="page-5-0"></span>About Deep Security

Deep Security provides advanced server security for physical, virtual, and cloud servers. It protects enterprise applications and data from breaches and business disruptions without requiring emergency patching. This comprehensive, centrally managed platform helps you simplify security operations while enabling regulatory compliance and accelerating the ROI of virtualization and cloud projects. The following tightly integrated modules easily expand the platform to ensure server, application, and data security across physical, virtual, and cloud servers, as well as virtual desktops.

### Protection Modules

### Anti-Malware

#### Integrates with VMware environments for agentless protection, or provides an agent to defend physical servers and virtual desktops **in local mode.**

Integrates new VMware vShield Endpoint APIs to provide agentless anti-malware protection for VMware virtual machines with zero in-guest footprint. Helps avoid security brown-outs commonly seen in full system scans and pattern updates. Also provides agent-based anti-malware to protect physical servers, Hyper-V and Xen-based virtual servers, public cloud servers as well as virtual desktops in local mode. Coordinates protection with both agentless and agent-based form factors to provide adaptive security to defend virtual servers as they move between the data center and public cloud.

### Web Reputation

#### **Strengthens protection against web threats for servers and virtual desktops.**

Integrates with the Trend Micro Smart Protection Network web reputation capabilities to safeguard users and applications by blocking access to malicious urls. Provides same capability in virtual environments in agentless mode through the same virtual appliance that also delivers agentless security technologies for greater security without added footprint.

### Firewall

#### **Decreases the attack surface of your physical and virtual servers.**

Centralizes management of server firewall policy using a bi-directional stateful firewall. Supports virtual machine zoning and prevents Denial of Service attacks. Provides broad coverage for all IP-based protocols and frame types as well as fine-grained filtering for ports and IP and MAC addresses.

### Intrusion Prevention

#### **Shields known vulnerabilities from unlimited exploits until they can be patched.**

Helps achieve timely protection against known and zero-day attacks. Uses vulnerability rules to shield a known vulnerability -- for example those disclosed monthly by Microsoft -- from an unlimited number of exploits. Offers out-of-the-box vulnerability protection for over 100 applications, including database, web, email and FTP servers. Automatically delivers rules that shield newly discovered vulnerabilities within hours, and can be pushed out to thousands of servers in minutes, without a system reboot.

#### **Defends against web application vulnerabilities**

Enables compliance with PCI Requirement 6.6 for the protection of web applications and the data that they process. Defends against SQL injections attacks, cross-site scripting attacks, and other web application vulnerabilities. Shields vulnerabilities until code fixes can be completed.

#### **Identifies malicious software accessing the network**

Increases visibility into, or control over, applications accessing the network. Identifies malicious software accessing the network and reduces the vulnerability exposure of your servers.

### Integrity Monitoring

#### Detects and reports malicious and unexpected changes to files and systems registry in real time. Now available in agentless form **factor.**

Provides administrators with the ability to track both authorized and unauthorized changes made to the instance. The ability to detect unauthorized changes is a critical component in your cloud security strategy as it provides the visibility into changes that could indicate the compromise of an instance.

### Log Inspection

#### **Provides visibility into important security events buried in log files.**

Optimizes the identification of important security events buried in multiple log entries across the data center. Forwards suspicious events to a SIEM system or centralized logging server for correlation, reporting and archiving. Leverages and enhances open-source software available at [OSSEC.](http://www.ossec.net/)

### Deep Security Components

Deep Security consists of the following set of components that work together to provide protection:

- **Deep Security Manager**, the centralized Web-based management console which administrators use to configure security policy and deploy protection to the enforcement components: the Deep Security Virtual Appliance and the Deep Security Agent.
- **Deep Security Virtual Appliance** is a security virtual machine built for VMware vSphere environments that Agentlessly provides Anti-Malware, Web Reputation Service, Firewall, Intrusion Prevention, and Integrity Monitoring protection to virtual machines.
- **Deep Security Agent** is a security agent deployed directly on a computer which provides Anti-Malware, Web Reputation Service, Firewall, Intrusion Prevention, Integrity Monitoring, and Log Inspection protection to computers on which it is installed.
	- The Deep Security Agent contains a **Relay Module.** A Relay-enabled Agent distributes Software and Security Updates throughout your network of Deep Security components.
- **Deep Security Notifier** is a Windows System Tray application that communicates information on the local computer about security status and events, and, in the case of Deep Security Relays, also provides information about the Security Updates being distributed from the local machine.

### Deep Security Manager

Deep Security Manager ("the Manager") is a powerful, centralized web-based management system that allows security administrators to create and manage comprehensive security policies and track threats and preventive actions taken in response to them. Deep Security Manager integrates with different aspects of the datacenter including VMware vCenter and Microsoft Active Directory. To assist in deployment and integration into customer and partner environments, Deep Security has Web Service API that is exposed to allow for an easy, language-neutral method to externally access data and programming configurations.

### Policies

Policies are templates that specify the settings and security rules to be configured and enforced automatically for one or more computers. These compact, manageable rule sets make it simple to provide comprehensive security without the need to manage thousands of rules. Default Policies provide the necessary rules for a wide range of common computer configurations.

#### **Dashboard**

The customizable, web-based UI makes it easy to quickly navigate and drill down to specific information. It provides:

- Extensive system, event and computer reporting
- Graphs of key metrics with trends
- Detailed event logs
- Ability to save multiple personalized dashboard layouts

#### Built-in Security

Role-based access allows multiple administrators (Users), each with different sets of access and editing rights, to edit and monitor different aspects of the system and receive information appropriate to them. Digital signatures are used to authenticate system components and verify the integrity of rules. Session encryption protects the confidentiality of information exchanged between components.

### Deep Security Virtual Appliance

The Deep Security Virtual Appliance runs as a VMware virtual machine and protects the other virtual machines on the same ESXi Server, each with its own individual security policy.

### Deep Security Agent

The Deep Security Agent ("the Agent") is a high performance, small footprint, software component installed on a computer to provide protection.

The Deep Security Agent contains a **Relay module** (off by default). At least one Relay-enabled Agent is required in any Deep Security installation to distribute Security and Software Updates throughout your Deep Security network. You can enable multiple Relays and organize them into hierarchical groups to more efficiently distribute Updates throughout your network.

### Deep Security Notifier

The Deep Security Notifier is a Windows System Tray application that communicates the state of the Deep Security Agent and Deep Security Relay to client machines. The Notifier displays pop-up user notifications when the Deep Security Agent begins a scan, or blocks malware or access to malicious web pages. The Notifier also provides a console utility that allows the user to view events and configure whether pop-ups are displayed.

# <span id="page-8-0"></span>What's New in Deep Security 9.5

### VMware vSphere 5.5 Support

- Security for network virtualization and Software-Defined Data Center with NSX
- Support for mixed-model deployments (NSX and vShield)

### Smarter, Lightweight Agent

- Lightweight installer
- Selective deployment of Protection Modules to Agents based on Security Policy requirements results in smaller Agent footprint
- Automatic support for new Linux Kernels

### Trend Micro Control Manager Enhancements

- More dashboard widgets with drill-down capability
- Full Events for Anti-Malware and Web Reputation Service

### Linux Support

- New distributions: CloudLinux, Oracle Unbreakable
- On-demand Anti-Malware scanning for all distributions
- Real-Time Anti-Malware for Red Hat and SuSE

For a list of supported Deep Security features by software platform, see the document titled Deep Security 9.5 Supported Features and Platforms. For a list of specific Linux kernels supported for each platform, see the document titled Deep Security *9.5 Supported Linux Kernels. Note:*

### Improvements to Security and Software Update Management

- Improved visibility into Security and Software Update status
- Improved accessibilty to Software Updates

### Multi-Tenant Improvements

- Sign in as a Tenant
- Security Model Usage Report

# <span id="page-9-0"></span>About This Document

### Deep Security 9.5 Installation Guide (Cloud)

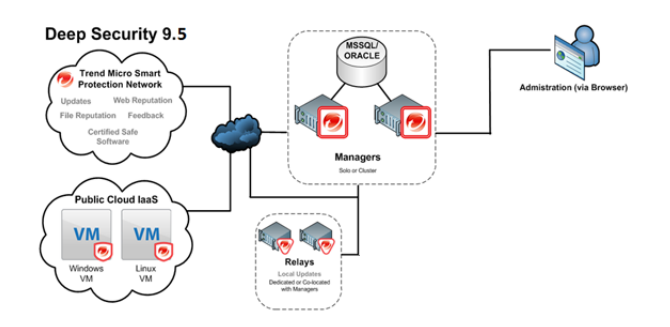

This document describes how to use Agent-based protection to secure your cloud-based computing resources with Deep Security 9.5.

#### This document covers:

- 1. System Requirements
- 2. Preparation
- 3. Database configuration guidelines
- 4. Installing the Deep Security Manager management console
- 5. Deploying Deep Security Agents to your cloud instances
- 6. Implementing Deep Security protection using Security Policies and Recommendation Scans
- 7. Guidelines for monitoring and maintaining your Deep Security installation

### Intended Audience

This document is intended for anyone who wants to implement Agent-based Deep Security 9.5 protection in a cloud environment. The information is intended for experienced cloud administrators who have good experience with deployments, operations, and scripting languages in either Amazon EC2 or VMware vCloud cloud environments.

### Other Deep Security 9.5 Documentation

- Deep Security 9.5 Installation Guide (Basic Components)
- Deep Security 9.5 Installation Guide (VMware NSX)
- Deep Security 9.5 Installation Guide (VMware vShield)
- Deep Security 9.5 User's Guide
- Deep Security 9.5 Supported Features and Platforms
- Deep Security 9.5 Supported Linux Kernels

# <span id="page-10-0"></span>Intended Audience

This publication is intended for network administrators who need to install, configure, and administer **Deep Security**. It is assumed that you have a good understanding of:

- skill one (for using feature one)
- skill two (for using feature two)
- Powershell 2.0 (for using automated Agent deployment scripts)

If you are deploying Agentless protection in a VMware vSphere environment, it is assumed that you have a good understanding of:

- skill one (for feature one)
- skill two (for feature two)

If you are deploying Agent-based protection to the cloud, it is assumed that you have a good understanding of:

• Amazon Web Services EC2 and the provisioning of resources in that environment

# <span id="page-11-0"></span>Preparation

## <span id="page-12-0"></span>System Requirements

### Deep Security Manager

- **Memory:** 8GB, which includes:
	- 4GB heap memory
	- 1.5GB JVM overhead
	- 2GB operating system overhead
- **Disk Space:** 1.5GB (5GB recommended)
- **Operating System:**
	- Windows Server 2012 (64-bit), Windows Server 2012 R2 (64-bit)
	- Windows Server 2008 (64-bit), Windows Server 2008 R2 (64-bit)
	- Windows 2003 Server SP2 (64-bit), Windows 2003 Server R2 (64-bit)
	- Red Hat Linux 5/6 (64-bit)
- **Database:**
	- Oracle 11g, Oracle 11g Express
	- Oracle 10g, Oracle 10g Express
	- Microsoft SQL Server 2014, Microsoft SQL Server 2014 Express
	- Microsoft SQL Server 2012, Microsoft SQL Server 2012 Express
	- Microsoft SQL Server 2008, Microsoft SQL Server 2008 Express
	- Microsoft SQL Server 2008 R2, Microsoft SQL Server 2008 R2 Express
- **Web Browser:** Firefox 24+, Internet Explorer 9.x, Internet Explorer 10.x, Internet Explorer 11.x, Chrome 33+, Safari 6+. (Cookies enabled.)
	- **Monitor:** 1024 x 768 resolution at 256 colors or higher

### Deep Security Agent

- **Memory:**
	- **with Anti-Malware protection:** 512MB
	- **without Anti-Malware protection:** 128MB
- **Disk Space:**
	- **with Anti-Malware protection:** 1GB
	- **without Anti-Malware protection:** 500MB
	- **with Relay functionality enabled:** 8GB
- **Windows:**
	- Windows Server 2012 (64-bit), Windows Server 2012 R2 (64-bit)
	- Windows 8.1 (32-bit and 64-bit)
	- Windows 8 (32-bit and 64-bit)
	- Windows 7 (32-bit and 64-bit)
	- Windows Server 2008 (32-bit and 64-bit), Windows Server 2008 R2 (64-bit)
- Windows Vista (32-bit and 64-bit)
- Windows Server 2003 SP1 (32-bit and 64-bit) with patch "Windows Server 2003 Scalable Networking Pack"
- Windows Server 2003 SP2 (32-bit and 64-bit)
- Windows Server 2003 R2 SP2 (32-bit and 64-bit)
- Windows XP (32-bit and 64-bit)
- **With Relay functionality enabled:** All 64-bit Windows versions above

#### • **Linux:**

- Red Hat 5 (32-bit and 64-bit)
- Red Hat 6 (32-bit and 64-bit)
- Oracle Linux 5 (32-bit and 64-bit)
- Oracle Linux 6 (32-bit and 64-bit)
- CentOS 5 (32-bit and 64-bit)
- CentOS 6 (32-bit and 64-bit)
- SuSE 10 SP3 and SP4 (32-bit and 64-bit)
- SuSE 11 SP1, SP2, and SP3 (32-bit and 64-bit)
- CloudLinux 5 (32-bit and 64-bit)
- CloudLinux 6 (32-bit and 64-bit)
- Amazon Red Hat Enterprise 6 EC2 (32-bit and 64-bit)
- Amazon SuSE 11 EC2 (32-bit and 64-bit)
- Amazon Ubuntu 12 EC2 (32-bit and 64-bit)
- Amazon AMI Linux EC2 (32-bit and 64-bit)
- Ubuntu 10.04 LTS (64-bit)
- Ubuntu 12.04 LTS(64-bit)
- Ubuntu 14.04 LTS (64-bit)
- **With Relay functionality enabled:** All 64-bit Linux versions above

The CentOS Agent software is included in the Red Hat Agent software package. To install a Deep Security Agent on CentOS, use the *Red Hat Agent installer. Note:*

For a list of supported Deep Security features by software platform, see the document titled Deep Security 9.5 Supported Features and Platforms. For a list of specific Linux kernels supported for each platform, see the document titled Deep Security *9.5 Supported Linux Kernels. Note:*

# <span id="page-14-0"></span>What You Will Need (Cloud)

### Deep Security Software Packages

**Deep Security Manager:** Download a copy of the Deep Security Manager install package from the Trend Micro Download Center:

<http://downloadcenter.trendmicro.com/>

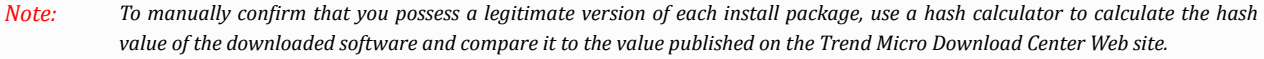

**Deep Security Agents:** Once the Deep Security Manager is installed, use it to import the Deep Security Agent software packages for the platform you are going to protect.

Any Deep Security installation, regardless of whether it is providing Agentless or Agent-based protection, requires at least one Relay-enabled Agent to be installed to download and distribute Security and Software Updates. Any 64-bit Windows or Linux *Agent can provide Relay functionality Note:*

Other "supporting" packages (such as linux kernel support updates) are available for download as well. You can download these packages as required, using the Deep Security Manager.

To import the Deep Security Agent software, see [Installing](#page-33-0) the Deep Security Agent (page 34) and Installing and [Configuring](#page-41-0) a Relay*[enabled Agent](#page-41-0) (page 42)*.

### License (Activation Codes)

You will require Deep Security Activation Codes for the protection modules and a separate Activation Code for Multi-Tenancy if you intend to implement it.

(VMware Licenses will also be required for VMware components.)

### Administrator/Root Privileges

You need to have Administrator/Root privileges on the computers on which you will install Deep Security software components.

### SMTP Server

You will need an SMTP server to send alert emails. The DSM uses Port 25 by default for connection to the SMTP Server.

### Available Ports

#### **On the Deep Security Manager Host**

You must make sure the following ports on the machine hosting Deep Security Manager are open and not reserved for other purposes:

- **Port 4120:** The "heartbeat" port, used by Deep Security Agents and Appliances to communicate with Deep Security Manager (configurable).
- **Port 4119:** Used by your browser to connect to Deep Security Manager. Also used for communication from ESXi and requests for Security Updates by the DSVA (configurable).
- **Port 1521:** Bi-directional Oracle Database server port.
- **Ports 1433 and 1434:** Bi-directional Microsoft SQL Server Database ports.
- **Ports 389, 636, and 3268:** Connection to an LDAP Server for Active Directory integration (configurable).
- **Port 25:** Communication to a SMTP Server to send email alerts (configurable).
- **Port 53:** For DNS Lookup.
- **Port 514:** Bi-directional communication with a Syslog server (configurable).
- **Port 443:** Communication with VMware vCloud, vCenter, vShield/NSX Manager and Amazon AWS.

For more details about how each of these ports are used by Deep Security, see Ports Used in the Reference section of the online *help or the Administrator's Guide. Note:*

#### **On the Deep Security Relay, Agents, and Appliances**

You must make sure the following ports on the machine hosting Deep Security Relay are open and not reserved for other purposes:

- **Port 4122:** Relay to Agent/Appliance communication.
- **Port 4118:** Manager-to-Agent communication.
- **Port 4123:** Used for internal communication. Should not be open to the outside.
- **Port 80, 443:** connection to Trend Micro Update Server and Smart Protection Server.
- **Port 514:** bi-directional communication with a Syslog server (configurable).

The Deep Security Manager automatically implements specific Firewall Rules to open the required communication ports on machines hosting Deep Security Relays, Agents and Appliances.

### Network Communication

Communication between Deep Security Manager and Deep Security Relay-enabled Agents, Agents and hypervisors uses DNS hostnames by default. In order for Deep Security Agent deployments to be successful, you must ensure that each computer can resolve the hostname of the Deep Security Manager and a Relay-enabled Agent. This may require that the Deep Security Manager and Relay-enabled Agent computers have a DNS entry or an entry in the Agent/Appliance computer's hosts file.

You will be asked for this hostname as part of the Deep Security Manager installation procedure. If you do not have DNS, enter an *IP address during the installation. Note:*

### Reliable Time Stamps

All computers on which Deep Security Software is running should be synchronized with a reliable time source. For example, regularly communicating with a Network Time Protocol (NTP) server.

### Performance Recommendations

See *[Deep Security Manager Performance Features](#page-65-0) (page 66)*.

### Deep Security Manager and Database Hardware

Many Deep Security Manager operations (such as Updates and Recommendation Scans) require high CPU and Memory resources. Trend Micro recommends that each Manager node have four cores and sufficient RAM in high scale environments.

The Database should be installed on hardware that is equal to or better than the specifications of the best Deep Security Manager node. For the best performance the database should have 8-16GB of RAM and fast access to the local or network attached storage. Whenever possible a database administrator should be consulted on the best configuration of the database server and a maintenance plan should be put in effect.

For more information, see *[Database Deployment Considerations](#page-17-0) (page 18)*.

### Dedicated Servers

The Deep Security Manager and the database can be installed on the same computer if your final deployment is not expected to exceed 1000 computers (real or virtual). If you think you may exceed 1000 computers, the Deep Security Manager and the database should be installed on dedicated servers. It is also important that the database and the Deep Security Manager be co-located on the same network with a 1GB LAN connection to ensure unhindered communication between the two. The same applies to additional Deep Security Manager Nodes. A two millisecond latency or better is recommended for the connection from the Manager to the Database.

### High Availability Environments

If you use VMware's High Availability (HA) features, make sure that the HA environment is established before you begin installing Deep Security. Deep Security must be deployed on all ESXi hypervisors (including the ones used for recovery operations). Deploying Deep Security on all hypervisors will ensure that protection remains in effect after a HA recovery operation.

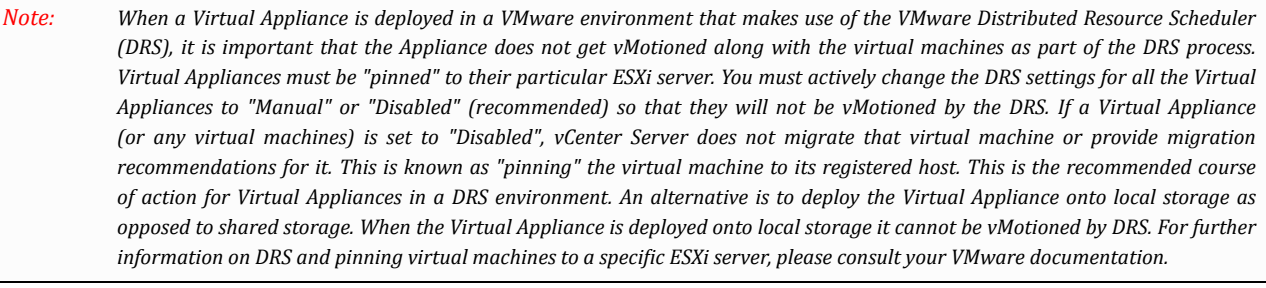

If a virtual machine is vMotioned by DRS from an ESXi protected by a DSVA to an ESXi that is not protected by a DSVA, the virtual machine will become unprotected. If the virtual machine is subsequently vMotioned back to the original ESXi, it will not automatically be protected again unless you have created an Event-based Task to activate and protect computers that have been vMotioned to an ESXi with an available DSVA. For more information, see the Event-Based Tasks sections of the online help or the *Administrator's Guide. Note:*

## <span id="page-17-0"></span>Database Deployment Considerations

Refer to your database provider's documentation for instructions on database installation and deployment but keep the following considerations in mind for integration with Deep Security.

#### Version

Deep Security requires Microsoft SQL Server 2012 or 2008, or Oracle Database 11g or 10g for enterprise deployments. Deep Security Manager comes with an embedded Apache Derby database but this is only suitable for evaluation purposes. (You cannot upgrade from Apache Derby to SQL Server or Oracle Database.)

#### Install before Deep Security

You must install the database software, create a database instance for Deep Security (if your are not using the default instance), and create a user account for Deep Security *before* you install Deep Security Manager.

#### Location

The database must be located on the same network as the Deep Security Manager with a connection speed of 1Gb/s over LAN. (WAN connections are not recommended.)

#### Dedicated Server

The database should be installed on a separate dedicated machine.

#### Microsoft SQL Server

- Enable "Remote TCP Connections". (See [http://msdn.microsoft.com/en-us/library/bb909712\(v=vs.90\).aspx\)](http://msdn.microsoft.com/en-us/library/bb909712(v=vs.90).aspx)
- The database account used by the Deep Security Manager must have **db\_owner** rights.
- If using Multi-Tenancy, the database account used by the Deep Security Manager must have **dbcreator** rights.
- Select the "simple" recovery model property for your database. (See <http://technet.microsoft.com/en-us/library/ms189272.aspx>)

### Oracle Database

- Start the "Oracle Listener" service and make sure it accepts TCP connections.
- The database account used by the Deep Security Manager must be granted the **CONNECT** and **RESOURCE** roles and **CREATE SEQUENCE**, **CREATE TABLE** and **CREATE TRIGGER** system privileges.
- If using Multi-Tenancy, the database account used by the Deep Security Manager must be granted the **CREATE USER**, **DROP USER**, **ALTER USER**, **GRANT ANY PRIVILEGE** and **GRANT ANY ROLE** system privileges.

### Transport Protocol

The recommended transport protocol is **TCP**.

If using **Named Pipes** to connect to a SQL Server, a properly authenticated Microsoft Windows communication channel must be available between Deep Security Manager host and the SQL Server host. This may already exist if:

- The SQL Server is on the same host as Deep Security Manager.
- Both hosts are members of the same domain.
- A trust relationship exists between the two hosts.

If no such communication channel is available, Deep Security Manager will not be able to communicate to the SQL Server over named pipes.

#### Connection Settings Used During Deep Security Manager Installation.

During the Deep Security Manager installation, you will be asked for Database connection details. Enter the Database hostname under "Hostname" and the pre-created database for Deep Security under "Database Name".

The installation supports both SQL and Windows Authentication. When using Windows Authentication, click on the "Advanced" button to display additional options. The screenshot above shows an example for connecting to a named SQL instance using Windows Authentication

#### Avoid special Characters for the database user name (Oracle)

Although Oracle allows special characters when configuring the database user object, if they are surrounded by quotes. Deep Security does not support special characters for the database user.

#### Keep the database Name Short (SQL Server)

If using Multi-Tenancy, keeping the main database name short will make it easier to read the database names of your Tenants. (ie. If the main database is "MAINDB", the first Tenant's database name will be "MAINDB\_1", the second Tenant's database name will be "MAINDB\_2", and so on. )

#### Oracle RAC Support

Deep Security supports:

- SUSE Linux Enterprise Server 11 SP1 with Oracle RAC 11g R2 (v11.2.0.1.0)
- Red Hat Linux Enterprise Server 5.8 with Oracle RAC 11g R2 (v11.2.0.1.0)

Applying the default Linux Server Deep Security Policy to the Oracle RAC nodes should not cause any communication issues with Oracle Automated Storage Management (ASM) and cluster services. However if you experience issues, try customizing the Firewall *settings according to the port requirements found in Oracle RAC documentation, or disabling the Firewall altogether. Note:*

*[http://docs.oracle.com/cd/E11882\\_01/install.112/e41962/ports.htm#BABECFJF](http://docs.oracle.com/cd/E11882_01/install.112/e41962/ports.htm#BABECFJF)*

#### High Availability

The Deep Security database is compatible with database failover protection so long as no alterations are made to the database schema. For example, some database replication technologies add columns to the database tables during replication which can result in critical failures.

For this reason, database mirroring is recommended over database replication.

# <span id="page-19-0"></span>Installation

# <span id="page-20-0"></span>Installing the Deep Security Manager

### Before You Begin

### Database

Before you install Deep Security Manager, you must install database software, create a database and user account for Deep Security Manager to use. For information on installing a database, see *[Database Deployment Considerations](#page-17-0) (page 18)*.

#### Co-Located Relay-enabled Agent

A Deep Security deployment requires at least one Deep Security Relay (a Deep Security Agent with Relay functionality enabled). Relays distribute Software and Security Updates to Agents/Appliances which keep your protection up to date. Trend Micro recommends installing a Relay-enabled Agent on the same computer as the Deep Security Manager to protect the host computer and to function as a local Relay.

During the installation of the Deep Security Manager, the installer will look in its local directory for an Agent install package (the full zip package, not just the core Agent installer). If it doesn't find an install package locally, it will attempt to connect to the Trend Micro Download Center over the Internet and locate an Agent install package there. If it locates an install package in either of those locations, it will give you the option to install a co-located Relay-enabled Agent during the installation of the Deep Security Manager. (If Agent install packages are found in both locations, the latest of the two versions will be selected.) The Agent can be used to protect the Deep Security manager host machine, however it will initially be installed with only the Relay module enabled. To enable protection you will have to apply an appropriate Security Policy.

If no Agent install package is available, the installation of the Deep Security Manager will proceed without it (but you will have to install a Relayenabled Agent at a later time).

Depending on your environment, additional Relay-enabled Agents can be installed at a later time. (For instructions on installing *a Relay-enabled Agent, see [Installing the Deep Security Agent](#page-33-0) (page 34) and [Configuring a Relay](#page-41-0) (page 42). ) Note:*

### Proxy Server Information

If the Deep Security will need to use a proxy server to connect to Trend Micro Update Servers over the Internet, have your proxy server address, port, and log in credentials ready.

### Download the the Installer Package

Download the latest version of the Deep Security Manager (and optionally the Deep Security Agent) software from the Trend Micro Download Center at:

<http://downloadcenter.trendmicro.com/>

### Install the Deep Security Manager for Windows

1. Copy the Deep Security Manager installer package to the target machine. Start the Deep Security Manager installer by doubleclicking the install package.

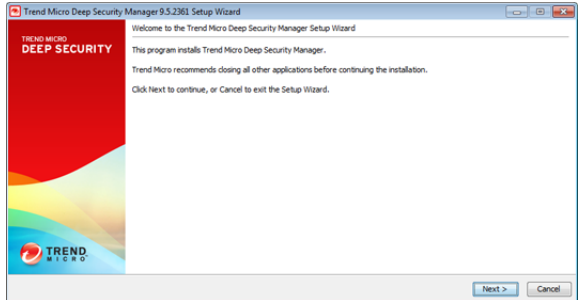

2. **License Agreement:** If you agree to the terms of the license agreement, select **I accept the terms of the Trend Micro license agreement**.

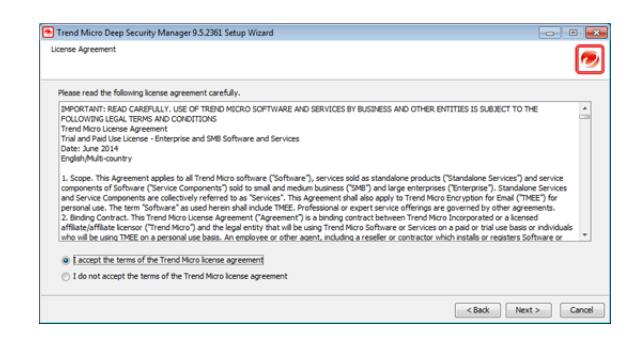

3. **Installation Path:** Select the folder where Deep Security Manager will be installed and click **Next**.

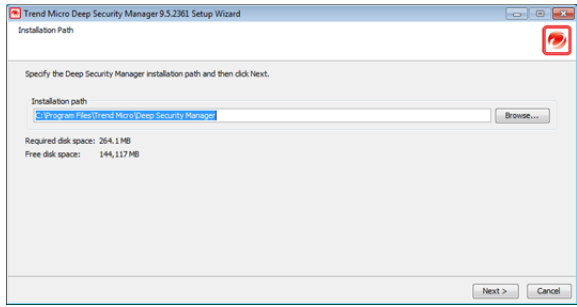

4. **Database:** Select the database you installed previously.

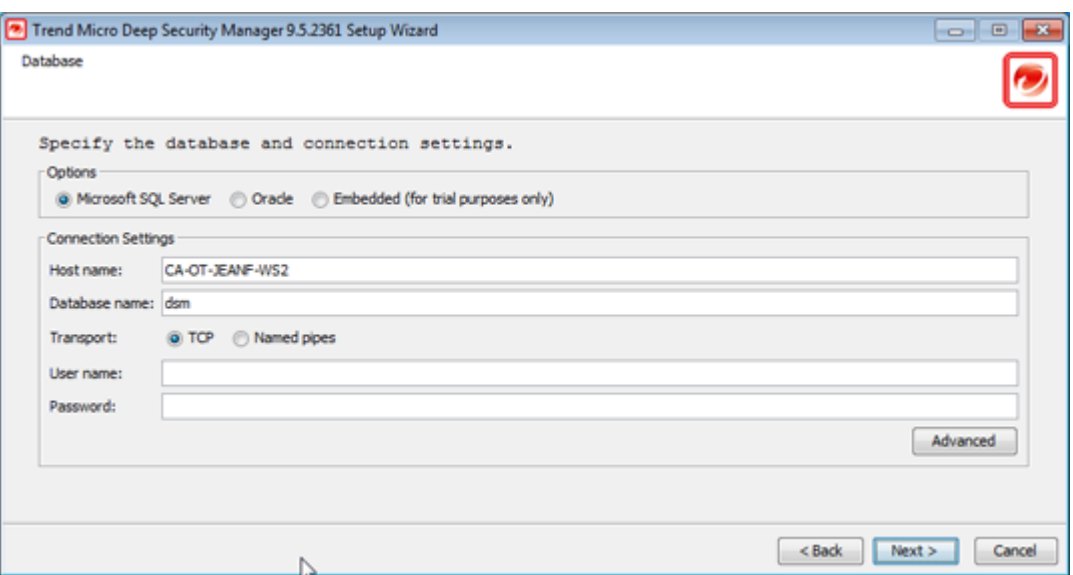

If your database is SQL Server and you are using a named instance, click **Advanced** to enter the specifics.

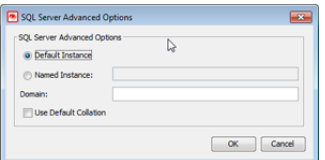

5. **Product Activation:** Enter your Activation Code(s). Enter the code for All Protection Modules or the codes for the individual modules for which you have purchased a license. You can proceed without entering any codes, but none of the Protection Modules will be available for use. (You can enter your first or additional codes after installation of the Deep Security Manager by going to **Administration > Licenses**.)

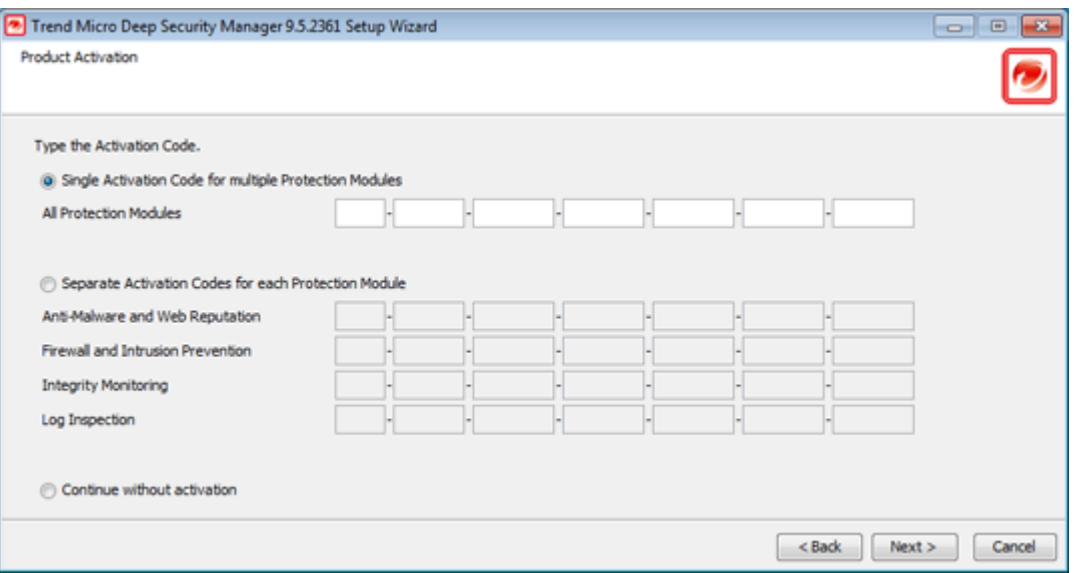

6. **Address and Ports:** Enter the hostname, URL, or IP address of this computer. The Manager Address must be either a resolvable hostname, a fully qualified domain name, or an IP address. If DNS is not available in your environment, or if some computers are unable to use DNS, a fixed IP address should be used instead of a hostname. Optionally, change the default communication ports: The "Manager Port" is the port on which the Manager's browser-based UI is accessible through HTTPS. The "Heartbeat Port" is the port on which the Manager listens for communication from the Agents/Appliances.

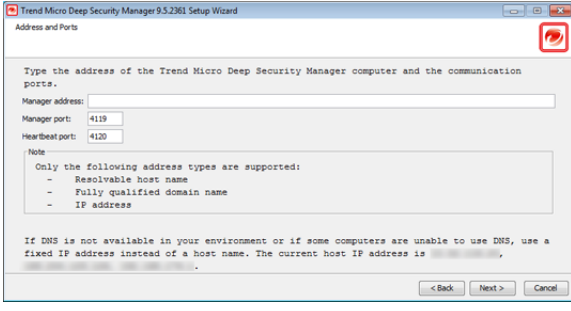

7. **Administrator Account:** Enter a username and password for the Master Administrator account. Selecting the Enforce strong passwords (recommended) requires this and future administrator passwords to include upper and lower-case letters, nonalphanumeric characters, and numbers, and to require a minimum number of characters.

If you have admin rights on the Manager host machine, you can reset an account password using the  $d$ sm  $c$ *action unlockout -username USERNAME -newpassword NEWPASSWORD command. Note:*

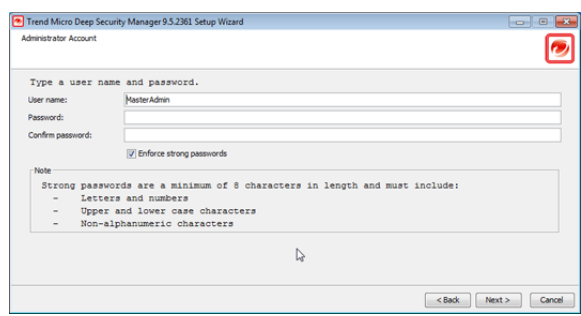

8. **Automatic Updates:** Selecting the **Create Scheduled Task** option will create a Scheduled Task to automatically retrieve the latest Security and Software Updates from Trend Micro and distribute them to your Agents and Appliances. (You can configure Updates later using the Deep Security Manager.) If the Deep Security Manager will need to to use a proxy to to connect to the Trend Micro Update servers over the Internet, select **Use Proxy Server when connecting to Trend Micro to check for Security Updates** and enter your proxy information.

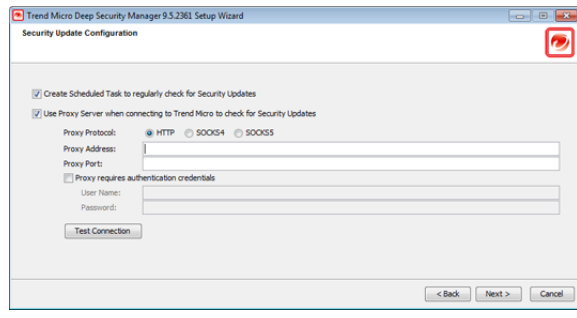

9. **Co-Located Relay-enabled Agent:** If an Agent install package is available either in the local folder or from the Trend Micro Download Center, you will be given the option to install a co-located Relay-enabled Agent. Any Deep Security installation requires at least one Relay to download and distribute Security and Software Updates. If you don't install a Relay-enabled Agent now, you will need to do so at a later time.

*Installing a co-located Relay-enabled Agent is strongly recommended. Note:*

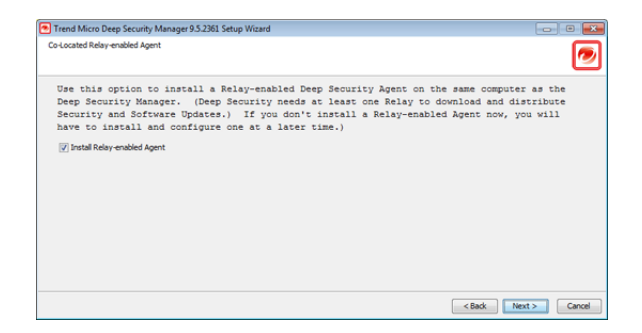

10. **Smart Protection Network:** Select whether you want to enable Trend Micro Smart Feedback (recommended). (You can enable or configure Smart Feedback later using the Deep Security Manager). Optionally enter your industry by selecting from the drop-down list.

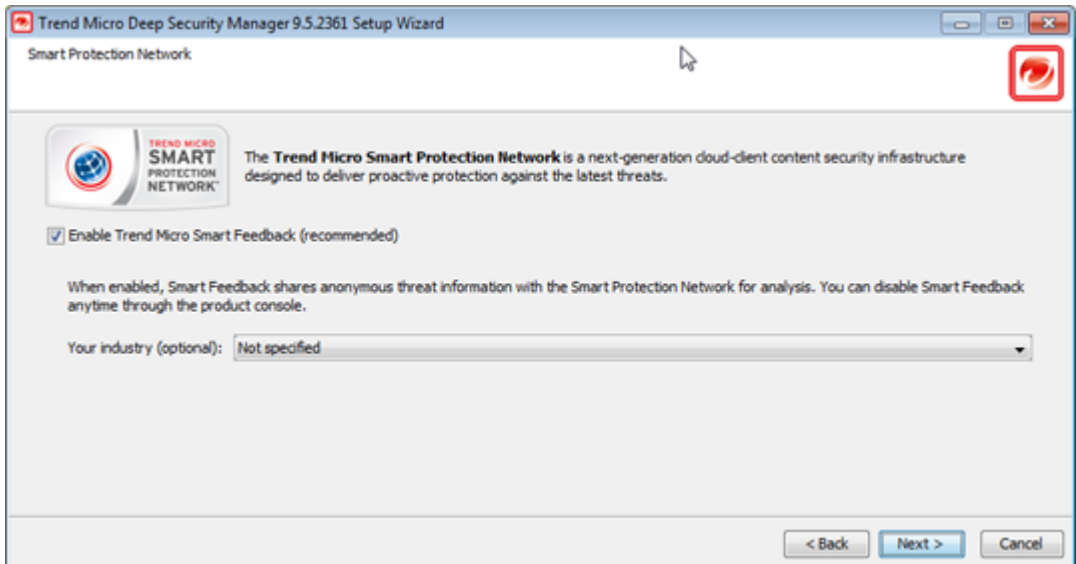

11. **Installation Information:** Verify the information you entered and click **Install** to continue.

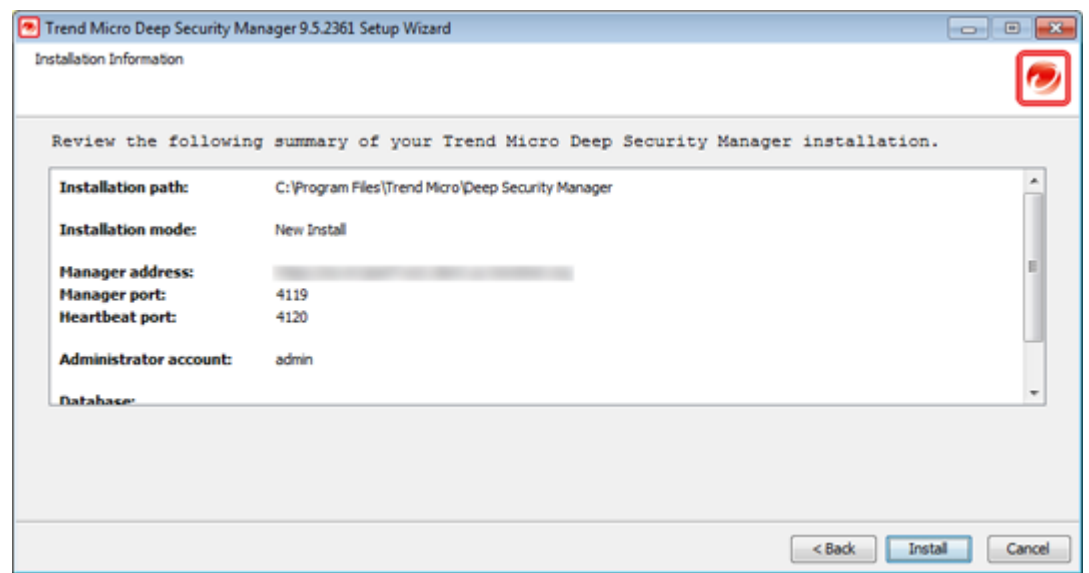

12. Select **Launch the Deep Security Manager console** to open web a browser to the Deep Security Manager URL when setup is complete. Click **Finish** to close the Setup wizard.

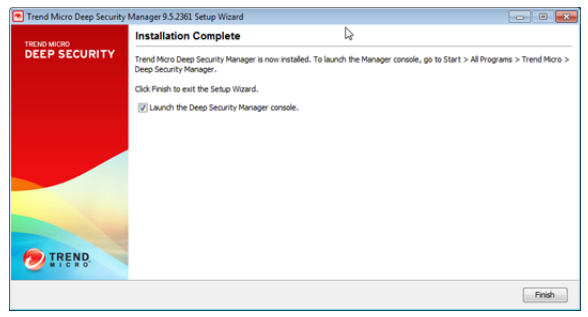

The Deep Security Manager service will start when setup is complete. The installer places a shortcut to Deep Security Manager in the program menu. You should take note of this URL if you want to access the Manager from a remote location.

### Installing the Deep Security Manager for Linux

The sequence of steps for installing Deep Security Manager on a Linux OS with X Window System are the same as those described for Windows (above). For information on performing a silent Linux installation, see *[Silent Install of Deep Security Manager](#page-67-0) (page 68)*.

If you are installing Deep Security Manager on Linux with iptables enabled, you will need to configure the iptables to allow traffic *on TCP ports 4119 and 4120. Note:*

### Starting Deep Security Manager

The Deep Security Manager service starts automatically after installation. The service can be started, restarted and stopped from the Microsoft Services Management Console. The service name is "Trend Micro Deep Security Manager".

To run the Web-based management console, go to the **Trend Micro** program group in the Start menu (MS Windows) or K-Menu (X Windows) and click **Deep Security Manager**.

To run the Web-based management console from a remote computer you will have to make note of the URL:

#### **https://[hostname]:[port]/**

where **[hostname]** is the hostname of the server on which you have installed Deep Security Manager and **[port]** is the "Manager Port" you specified in step 8 of the installation (4119 by default).

Users accessing the Web-based management console will be required to sign in with their User Account credentials. (The credentials created during the installation can be used to log in and create other User accounts.)

The Deep Security Manager creates a 10-year self-signed certificate for the connections with Agents/Appliances, Relays, and Users' web browsers. However, for added security, this certificate can be replaced with a certificate from a trusted certificate authority (CA). (Such certificates are maintained after a Deep Security Manager upgrade.) For information on using a certificate from a CA, *see [Creating an SSL Authentication Certificate](#page-91-0) (page 92). Note:*

### Manually Importing Additional Deep Security Software

Deep Security Agents and their supporting software packages can be imported from within the Deep Security Manager on the **Administration > Updates > Software > Download Center** page. Other software packages must be imported manually from the Trend Micro Download Center web site ([http://downloadcenter.trendmicro.com/\)](http://downloadcenter.trendmicro.com/).

**To manually import additional Deep Security software to the Deep Security Manager:**

- 1. Download the software from the Trend Micro Download Center web site to a local directory.
- 2. In the Deep Security Manager, go to **Administration > Updates > Software > Local** and click **Import...** in the toolbar to display the **Import Software** wizard.
- 3. Use the **Browse**... option to navigate to and select your downloaded software.
- 4. Click **Next** and then **Finish** to exit the wizard.

The software is now imported into the Deep Security Manager.

## <span id="page-27-0"></span>Add a Cloud Account

Deep Security supports Agent-based protection of computing resources from the following Cloud Provider services:

- **Amazon EC2**
- **VMware vCloud**
- **Microsoft Azure**

Once you have imported the resources from the Cloud Provider account into the Deep Security Manager, the computers in the account are managed like any computer on a local network.

To import cloud resources into their Deep Security Manager, Deep Security Users must first have an account with which to access the cloud provider service resources. For each Deep Security User who will import a cloud account into the Deep Security Manager, Trend Micro Recommends creating dedicated account for that Deep Security Manager to access the cloud resources. That is, Users should have one account to access and control the virtual machines themselves, and a separate account for their Deep Security Manager to connect to those resources.

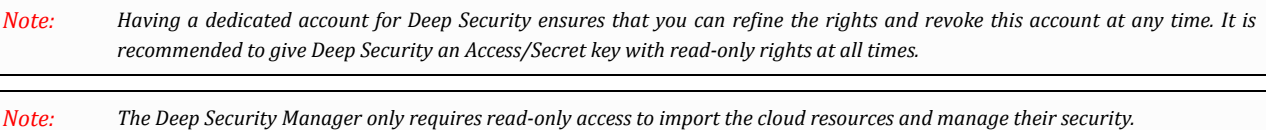

### Managing a Cloud Account

To implement Deep Security protection on your Cloud computers, you must install an Agent and assign a Policy to the computer like any other computers on a network. See the instructions for installing Deep Security Agents on your computers in this guide. Computers running in a Cloud Provider infrastructure are managed by Deep Security no differently than any other computers using Agent-based protection.

If synchronization is enabled, the list of Cloud Provider account instances is updated every ten minutes. To enable or disable regular synchronization, open the Cloud Provider account **Properties** window by right-clicking on the Cloud Provider account in the navigation panel and then go to the **General** tab. (You can determine your own synchronization schedules by automating this procedure as a **Scheduled Task** in the **Administration** section.)

### Removing a Cloud Account

Removing a Cloud Provider account from Deep Security Manager permanently removes the account from the Deep Security database. Your account with your Cloud Provider is unaffected and any Deep Security Agents that were installed on the instances will still be installed, running, and providing protection (although they will no longer receive Security Updates.) If you decide to re-import computers from the Cloud Provider Account, the Deep Security Agents will download the latest Security Updates at the next scheduled opportunity.

**To remove a Cloud Provider account from Deep Security Manager:**

- 1. Go to the **Computers** page, right-click on the Cloud Provider account in the navigation panel, and select **Remove Cloud Account...** .
- 2. Confirm that you want to remove the account.
- 3. The account is removed from the Deep Security Manager.

# <span id="page-28-0"></span>Configure Amazon EC2 Resources for Integration with Deep **Security**

Creating an Amazon Web Services account for the Deep Security Manager

**To create an Amazon Web Services account for access by a Deep Security Manager:**

- 1. Log in to your Amazon Web Services Console.
- 2. Go to **IAM (Identity and Access Management)**.
- 3. In the left navigation pane, click on **Users**.
- 4. Click **Create New Users** to open the **Create User** dialog window.
- 5. Enter a username and select the **Generate an access key for each User** option.
- 6. Record the generated **User Security Credentials** (Access Key and Secret Key) and close the dialog window.
- 7. Back on the Users page, select the User and then click on the **Permissions** tab at the bottom of the page.
- 8. Click on **Attach User Policy** at the bottom of the window to display the **Manage User Permissions** dialog window.
- 9. Select the **Policy Generator** option.
- 10. Click the **Select** button to edit the permissions you will grant to the new User.
- 11. Select **Effect: Allow**.
- 12. Select **AWS Service: Amazon EC2.**
- 13. Select the following **Actions:**
	- **DescribeImages**
		- **DescribeInstances**
		- **DescribeTags**
- 14. Leave the **Amazon Resource Name** as it is.
- 15. Click **Add Statement**.
- 16. Click **Continue** to generate the permission policy.
- 17. Click **Apply Policy** to apply the policy to the user account.

The Amazon Web Services account is now ready for access by a Deep Security Manager.

To import the Amazon AWS resources into the Deep Security Manager, the User will be prompted for the Region the resources are hosted in. (If resources are hosted in multiple regions, the User will have to add the resources independently for each region), the *Access Key Id , and the Secret Access Key . Note:*

### Importing Computers from a Amazon Web Services account

#### **To import Amazon Web Services cloud resources:**

1. In the Deep Security Manager, go to the **Computers** section, right-click **Computers** in the navigation panel and select **Add Cloud Account.**

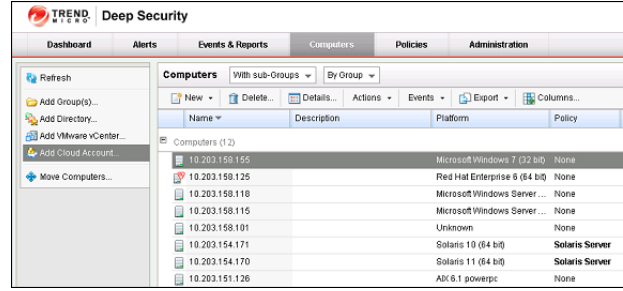

- 2. The **Add Cloud Provider Wizard** appears. Enter this information and then click **Next**:
	- **Provider Type:** Select Amazon.
	- **Provider Region:** Select the region where the cloud resources are hosted. If resources are hosted in multiple regions, you will have to add the resources independently for each region.
	- **Name** and **Description:** Name and description of the resources you are adding. These are only used for display purposes in the Deep Security Manager.
	- **Access Key Id** and **Secret Access Key:** Provided to you by your AWS administrator.

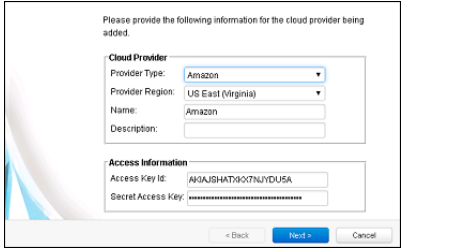

3. Deep Security Manager will verify the connection to the cloud resources and display a summary of the import action. Click **Finish**.

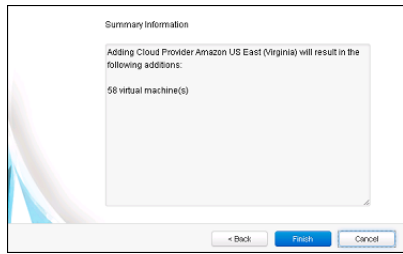

- 4. Upon successfully importing the Cloud Provider resources, the wizard will display the results of the action.
- 5. The Amazon AWS resources now appear in the Deep Security Manager under their own branch under **Computers** in the navigation panel.

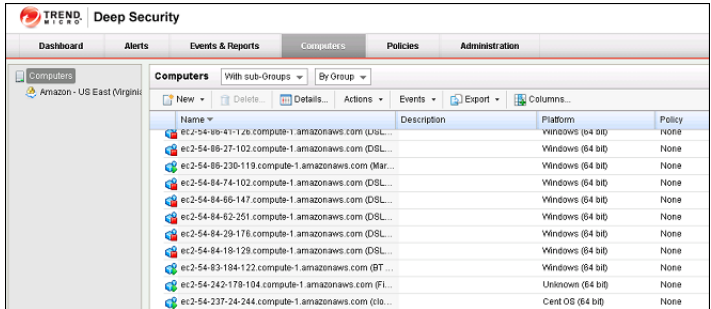

# <span id="page-30-0"></span>Configure VMware vCloud Resources for Integration with Deep **Security**

### Creating a VMware vCloud Organization account for the Deep Security Manager

The following procedures describe basic vCloud integration using the predefined Organization Administrator VMware User Role for the Deep Security Manager. For instructions on creating a VMware User Role specifically for the Deep Security Manager, as well as information on Configuring the vCenter Database to Assign Unique UUIDs to New Virtual Machines and on Enabling the *OVF Environment Transport for VMware Tools on your guest VMs, see [Additional VMware vCloud Integration Information](../Install_Guide/ig-add-cloud-vcloud-adv.html). Note:*

**To create a VMware vCloud Organization account for access by a Deep Security Manager:**

- 1. Log in to VMware vCloud Director.
- 2. On the **System** tab, go to **Manage And Monitor**.
- 3. In the left navigation pane, click**Organizations**.
- 4. Double-click the Organization you wish to give the Deep Security User access to.
- 5. On the**Organizations** tab, click **Administration**.
- 6. In the left navigation pane, go to **Members > Users**.
- 7. Click the " plus " sign to create a new User.
- 8. Enter the new User's credentials and other information, and select**Organization Administrator** as the User's **Role**.

**Organization Administrator** a simple pre-defined Role you can assign to the new user account, but the only privilege required by the account is All Rights > General > Administrator View and you should consider creating a new vCloud role with just this permission. For more detailed information on preparing vCloud resources for Deep Security *integration, see the Installation Guide. Note:*

9. Click**OK** to close the new User's properties window.

The vCloud account is now ready for access by a Deep Security Manager.

To import the VMware vCloud resources into the Deep Security Manager, Users will be prompted for the Address of the vCloud, *their User name, and their Password.* The User name must include "@orgName". For example if the vCloud account's username is kevin and the vCloud Organization you've given the account access to is called CloudOrgOne, then the Deep Security User must enter kevin@CloudOrgOne as their *username when importing the vCloud resources. (For a vCloud administrator view, use @system.) Note:*

### Importing Computers from a VMware vCloud Organization Account

#### **To import VMware vCloud Organization resources:**

- 1. In the Deep Security Manager, go to the **Computers** section, right-click **Computers** in the navigation panel and select **Add Cloud Account...** to display the **Add Cloud Account** wizard.
- 2. Select **vCloud** as the Cloud Provider Type.
- 3. Enter a **Name** and **Description** of the resources you are adding. (These are only used for display purposes in the Deep Security Manager.)
- 4. Enter the vCloud **Address**. (The hostname of the vCloud Director host machine.)
- 5. Enter your **User name** and **Password**.

*Your User name must be in the form username@vcloudorganization. Note:*

- 6. Click **Next**.
- 7. Deep Security Manager will verify the connection to the cloud resources and display a summary of the import action. Click **Finish**.

The VMware vCloud resources now appear in the Deep Security Manager under their own branch under **Computers** in the navigation panel.

## Importing Computers from a VMware vCloud Hybrid Services (vCHS) Virtual Data **Center**

#### **To import a VMware vCloud Hybrid Services (vCHS) data center:**

- 1. In the Deep Security Manager, go to the **Computers** section, right-click **Computers** in the navigation panel and select **Add Cloud Account...** to display the **Add Cloud Account** wizard.
- 2. Select **vCloud** as the Cloud Provider Type.
- 3. Enter a **Name** and **Description** of the vCHS virtual data center you are adding. (These are only used for display purposes in the Deep Security Manager.)
- 4. Enter the **Address** of the vCHS virtual data center.

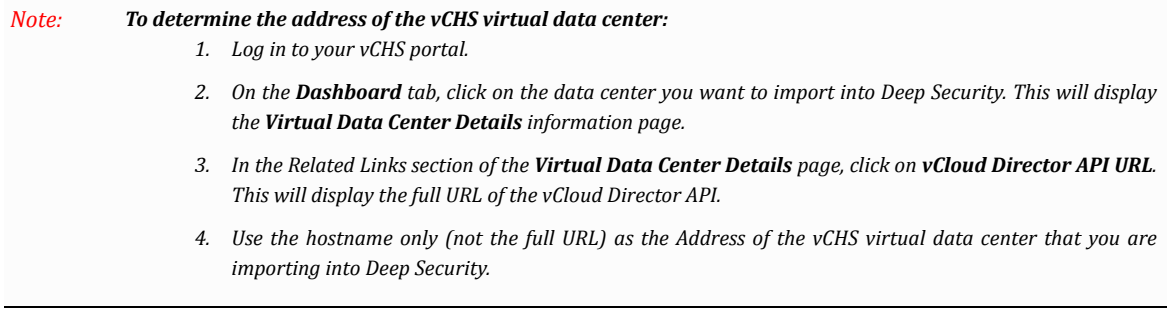

5. Enter your **User name** and **Password**.

*Your User name must be in the form username@virtualdatacenterid. Note:*

- 6. Click **Next** .
- 7. Deep Security Manager will verify the connection to the virtual data center and display a summary of the import action. Click **Finish**.

The VMware vCloud Hybrid Services data center now appears in the Deep Security Manager under its own branch under **Computers** in the navigation panel.

# <span id="page-32-0"></span>Configure Microsoft Azure Resources for Integration with Deep **Security**

### Microsoft Azure

Deep Security Agents can be installed on machine instances running in the Microsoft Azure cloud through the VM Extension option on the Azure portal. Alternatively, Deep Security Agent deployment scripts can be created with the Deep Security Deployment Script Generator to install Deep Security Agents in a Microsoft Azure environment. (See **Deployment Scripts** in the online help.)

# <span id="page-33-0"></span>Installing the Deep Security Agent

This section describes how to install and activate Deep Security Agents and how to enable Relay functionality (if required).

### Importing Agent Software

A Deep Security Agent is initially installed with core functionality only. It is only when a Protection Module is enabled on an Agent that the plug-ins required for that module are downloaded and installed. *For this reason, Agent software packages must be imported into Deep Security Manager before you install the Agent on a computer.* (A second reason for importing the Agent to Deep Security Manager is for the convenience of being able to easily extract the Agent installer from it using the Deep Security Manager's UI.)

#### **To import Agent software packages to Deep Security:**

- 1. In Deep Security Manager, go to **Administration > Updates > Software > Download Center**. The **Download Center** page displays the latest versions all Agent software available from Trend Micro.
- 2. Select your Agent software package from the list and click **Import** in the menu bar. Deep Security will begin to download the software from the Trend Micro Download Center to the Deep Security Manager.

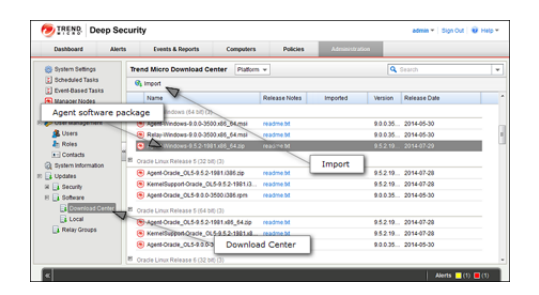

3. When the software has finished downloading, a green check mark mark will appear in the **Imported** column for that Agent.

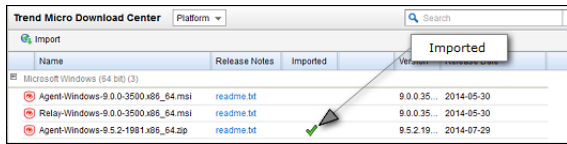

#### **To export the Agent installer:**

- 1. In Deep Security Manager, go to **Administration > Updates > Software > Local**.
- 2. Select your Agent from the list and select **Export > Export Installer...** from the menu bar.

If you have older versions of the Agent for the same platform, the latest version of the software will have a green check *mark in the Is Latest column. Note:*

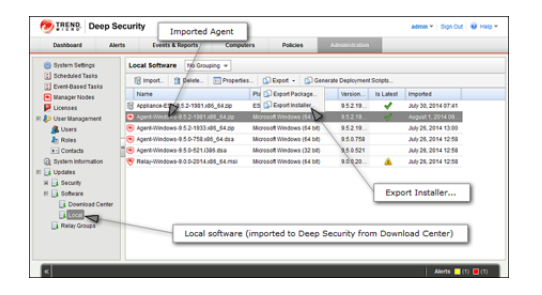

- 3. Save the Agent installer to a local folder.
- Only use the exported Agent installer package (the .msi or the .rpm file) on its own to install the Deep Security Agent. If you extract the full Agent zip package and then run the Agent installer from the same folder that holds the other zipped Agent components, all the Security Modules will be installed (but not turned on). If you use the core Agent installer, individual Modules will be *downloaded from Deep Security Manager and installed on an as-needed basis, minimizing the impact on the local computer. Note:*

The Deep Security Agent "zip" files are made available on the Trend Micro Download Center for users who need to manually import the Agents into their Deep Security environment because their Deep Security Manager is air-gapped and cannot connect directly to the Download Center web site. Users whose Deep Security Manager is able to connect to the Download Center are strongly encouraged to import their Agent software packages using the Deep Security Manager interface. Attempting to install an Agent when the corresponding software package has not been imported to Deep Security Manager can lead to serious issues.

### Installing the Windows Agent

1. Copy the Agent installer file to the target machine and double-click the installation file to run the installer package. At the Welcome screen, click **Next** to begin the installation.

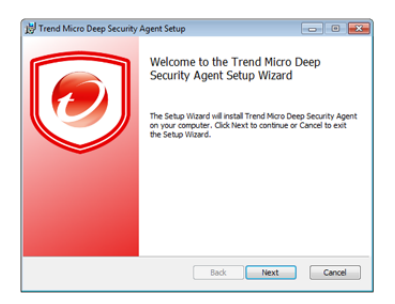

2. **End-User License Agreement:** If you agree to the terms of the license agreement, select **I accept the terms of the license agreement** and click **Next**.

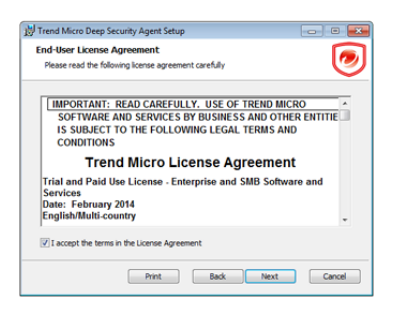

3. **Destination Folder:** Select the location where you would like Deep Security Agent to be installed and click **Next**.

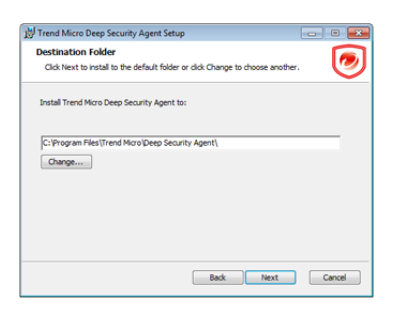

4. **Ready to install Trend Micro Deep Security Agent:** Click **Install** to proceed with the installation.

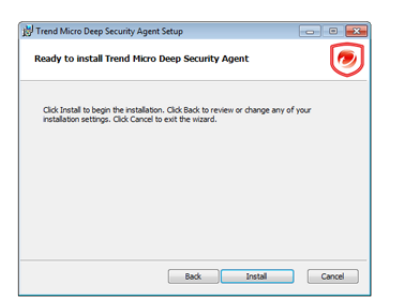

5. **Completed:** when the installation has completed successfully, click **Finish**.

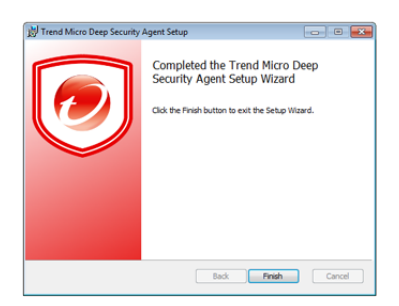

The Deep Security Agent is now installed and running on this computer, and will start every time the machine boots.

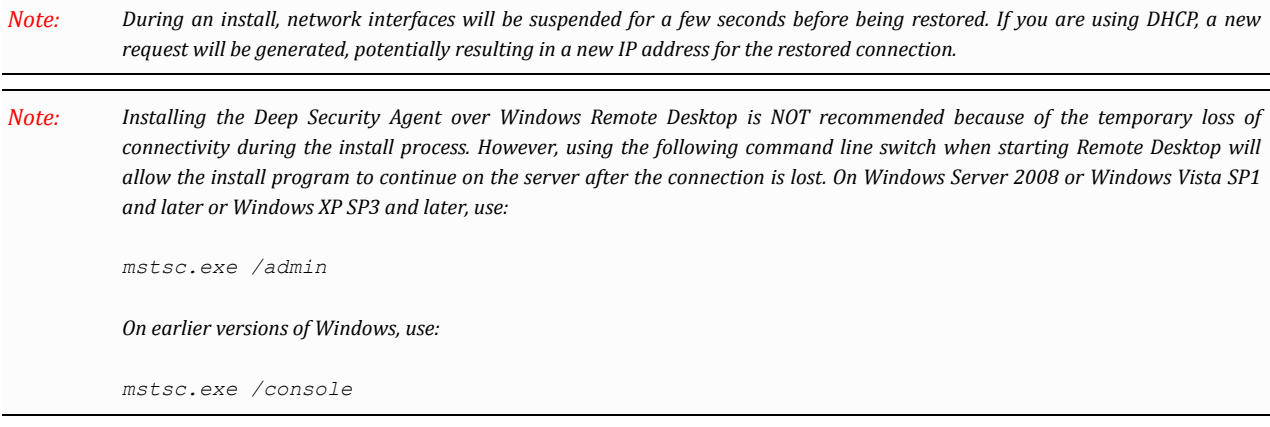
## Installing the Red Hat, SuSE, or Oracle Linux Agent

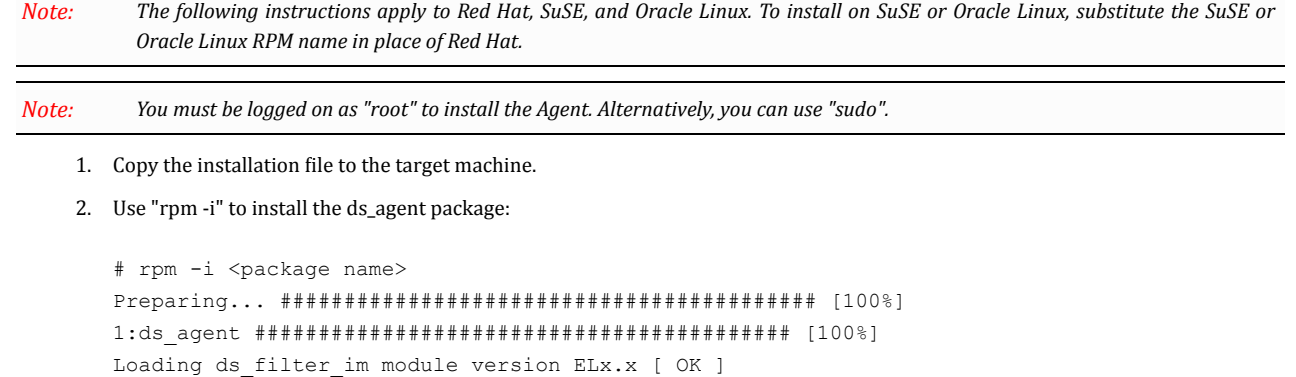

Starting ds\_agent: [ OK ]

(Use "rpm -U" to upgrade from a previous install. This approach will preserve your profile settings)

3. The Deep Security Agent will start automatically upon installation.

## Installing the Ubuntu Agent

To install on Ubuntu, copy the installation file to the target machine and use the following command:

```
sudo dpkg -i <driver deb pkg>
```
where <driver\_deb\_pkg>\_is the Debian package with the driver that was built and placed in the <DS>/src/dsa/agent/deb/ directory.

## Starting, stopping and resetting the Agent on Linux:

#### Command-line options:

To start the Agent:

/etc/init.d/ds\_agent start

#### To stop the Agent:

/etc/init.d/ds\_agent stop /etc/init.d/ds\_filter stop

#### To reset the Agent:

/etc/init.d/ds\_agent reset

#### To restart the Agent:

/etc/init.d/ds\_agent restart

## Using Deployment Scripts to Install Agents

Adding a computer to your list of protected resources in Deep Security and implementing protection is a multi-step process. Most of these steps can be performed locally from the command line on the computer and can therefore be scripted. The Deep Security Manager's Deployment Script generator can be accessed from the Manager's Help menu.

#### **To generate a deployment script:**

- 1. Start the Deployment Script generator by clicking **Deployment Scripts...** from the Deep Security Manager's Help menu (at the top right of the Deep Security Manager window).
- 2. Select the platform to which you are deploying the software.

Platforms listed in the drop-down menu will correspond to the software that you have imported into the Deep Security *Manager. Note:*

- 3. Select **Activate the Agent Automatically**. (Optional, but Agents must be activated by the Deep Security Manager before a protection Policy can be implemented.)
- 4. Select the Policy you wish to implement on the computer (optional)
- 5. Select the computer Group (optional)
- 6. Select the Relay Group

As you make the above selections, the Deployment Script Generator will generate a script which you can import into your deployment tool of choice.

The Deployment Script Generator can also be started from the menu bar on the Administration > Updates > Software > Local *page. Note:*

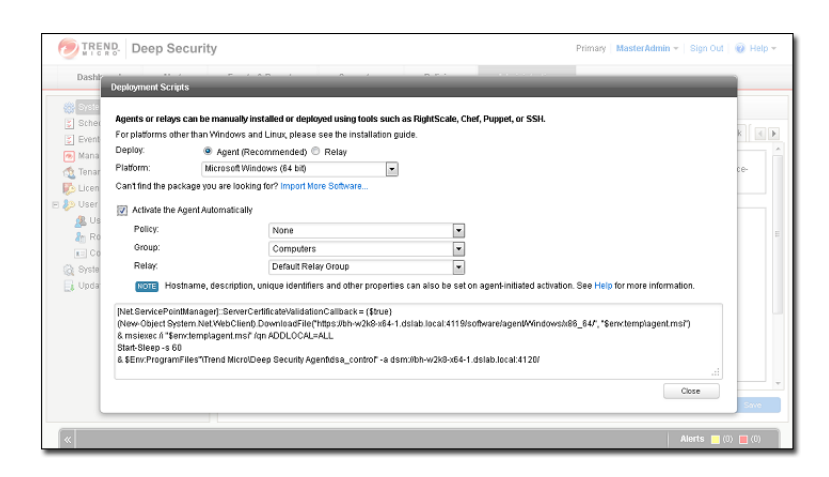

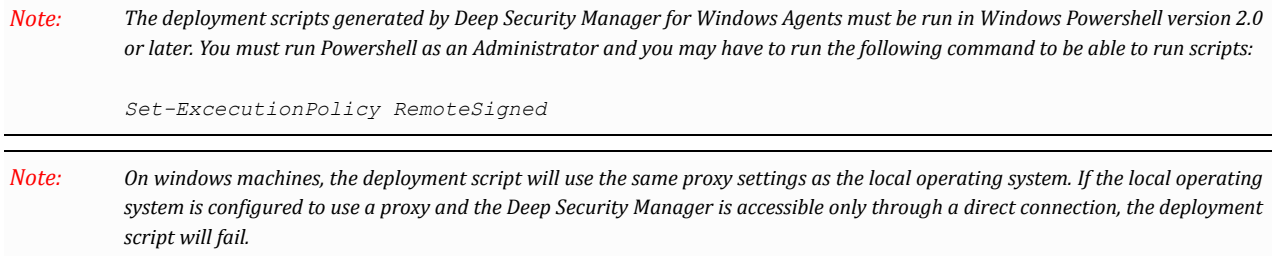

## Iptables on Linux

Iptables on linux are supported and remains enabled with 9.5 only. If you have an older agent you must proceed as described below:

To run the Deep Security Agent without affecting iptables, create the following empty file:

/etc/use\_dsa\_with\_iptables

If the Deep Security Agent detects the presence of the file, iptables will not be affected when the ds\_filter service starts.

#### For **SuSE 11**, on the target machine before beginning the installation procedure:

```
in:
/etc/init.d/jexec
after
# Required-Start: $local_fs
add the line:
# Required-Stop:
```
## Activating the Agent

The Agent must be activated from the Deep Security Manager before it can be configured to act as a Relay or to protect the host computer.

#### **To activate the newly installed Agent:**

1. In the Deep Security Manager, go to the Computers page and click **New > New Computer...** to display the **New Computer Wizard**.

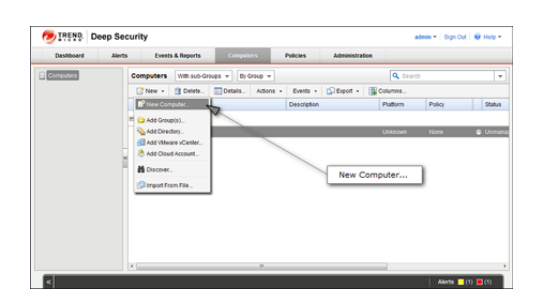

2. Enter the hostname or IP address of the computer. If you want to use the Agent to provide protection for the host computer as well as function as a Relay, select a Deep Security Policy from the **Policy** menu. Otherwise leave **Policy** set to "None".

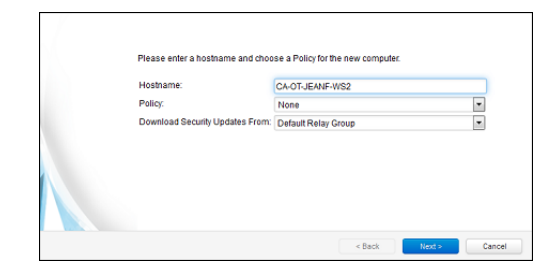

3. The wizard will confirm that it will activate the Agent on the computer and apply a Security Policy (if one was selected).

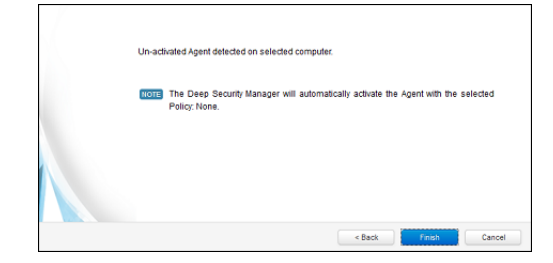

4. On the final screen, de-select "Open Computer Details on 'Close'" and click **Close**.

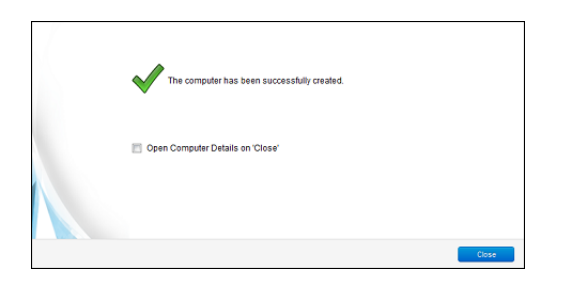

5. The Agent is now activated. In the Deep Security Manager, go to the **Computers** screen and check the computer's status. It should display "Managed (Online)".

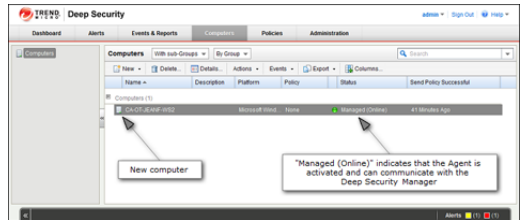

## Enabling Relay Functionality

Any activated 64-bit Windows or Linux Agent can be configured to act as a Relay, downloading and distributing Security and Software Updates.

*Once enabled on an Agent, Relay functionality cannot be disabled. Note:*

#### **To enable Relay functionality:**

- 1. In the Deep Security Manager, go to the **Computers** page, double-click the computer with the newly-activated Agent to display its **Details** editor window.
- 2. In the computer editor, go to the**Overview > Actions > Software** area and click **Enable Relay**. Click **Close** close the editor window.

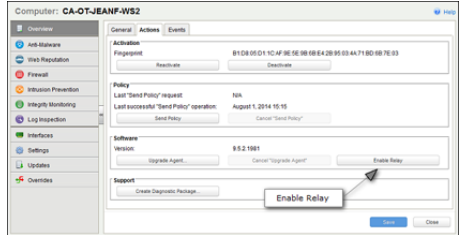

3. In the Deep Security Manager on the Computers page, the computer's icon will change from ordinary computer  $\left(\Box\right)$  to computer with Relay-enabled Agent (**N**). Click the **Preview** icon to display the Preview Pane where you can see the number of Update components the Relay Module is ready to distribute.

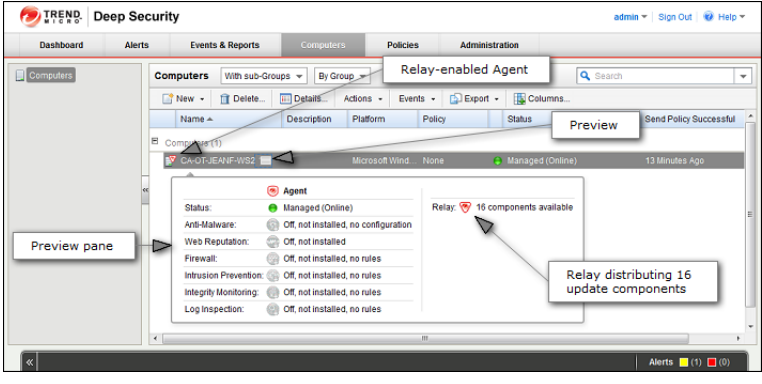

## <span id="page-41-0"></span>Installing and Configuring a Relay-enabled Agent

The Deep Security Relay is a Deep Security Agent with Relay functionality enabled. Relays download and distribute Security and Software Updates to your Deep Security Agents and Appliances. You must have at least one Deep Security Relay to keep your protection up to date.

## Install and Activate a Deep Security Agent

If you do not already have an agent installed on a computer, do so by following the instructions in *[Installing](#page-33-0) the Deep Security Agent (page [34\)](#page-33-0)*. You skip ahead to the section on "Manual Installation".

Once the Agent is installed, you need to Activate it.

#### **To Activate the Agent,**

- 1. In the Deep Security Manager, go to the Computers page.
- 2. In the menu bar, click **New > New Computer...** to display the **New Computer** Wizard.
- 3. For **Hostname**, enter the hostname or IP address of the computer on which you just installed the Agent.
- 4. For **Policy**, select a Policy based on the operating system of your computer.
- 5. For **Download Security Updates From**, leave the default setting (Default Relay Group).
- 6. Click **Finish**. Deep Security Manager will import the computer to its Computers page and activate the Agent.

## Enable Relay Functionality on a Deep Security Agent

#### **To enable Relay functionality on an installed Deep Security Agent:**

- 1. The Adding a new computer and activation process should have finished by opening the Computer's **Editor** window. If it hasn't, follow step two (below) to open the window.
- 2. In the Deep Security Manager, go to the **Computers** screen, find the Agent on which you want to enable Relay functionality and double-click it to open its **Computer Editor** window.
- 3. In the **Computer Editor** window, go to**Overview > Actions > Software** and click **Enable Relay**.
	- If you do not see the Enable Relay button, go to Administration > Updates > Software > Local to check whether the *corresponding package has been imported. Also ensure that the computer running a 64-bit version of the Agent. Note:*

Deep Security Manager will install the plug-ins required by the Relay Module, and the Agent will begin to function as a Deep Security Relay.

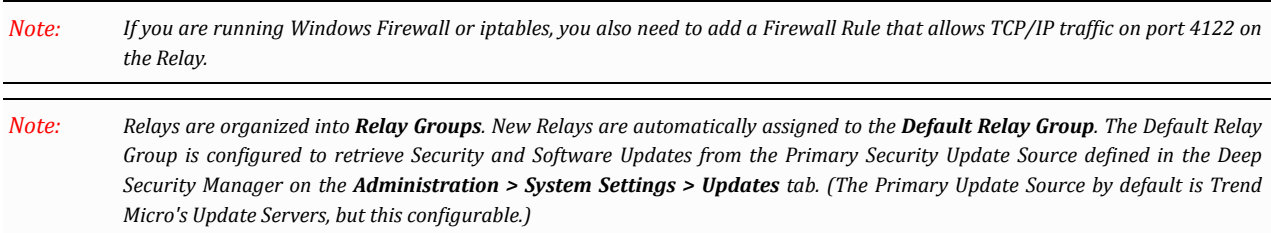

## <span id="page-42-0"></span>Installing the Deep Security Notifier

The Deep Security Notifier is a utility for physical or virtual Windows machines which provides local notification when malware is detected or malicious URLs are blocked. The Deep Security Notifier is automatically installed as part of the Deep Security Agent on Windows machines. The stand-alone installation described here is intended for use on Agentless Windows VMs being protected by the Deep Security Virtual Appliance.

## Copy the Installation Package

Copy the installation file to the target machine.

## Installing the Deep Security Notifier for Windows

*Remember that you must have administrator privileges to install and run the Deep Security Notifier on Windows machines. Note:*

- 1. Double-click the installation file to run the installer package. Click **Next** to begin the installation
- 2. Read the license agreement and click **Next**.
- 3. Click **Install** to proceed with the installation.
- 4. Click **Finish** to complete the installation.

The Deep Security Notifier is now installed and running on this computer, and the Notifier icon appears in the Windows System Tray. The Notifier will automatically provide pop-up notifications when malware is detected or a URL has been blocked. (You can manually disable notifications by double-clicking the tray icon to open the Notifier status and configuration window).

On VMs protected by a Virtual Appliance, the Anti-Malware module must be licensed and enabled on the VM for the Deep Security *Notifier to display information. Note:*

# Quick Start

## <span id="page-44-0"></span>Quick Start: System Configuration

This Quickstart Guide describes the initial basic Deep Security system configuration that is required before you can start protecting your computer resources.

To complete basic Deep Security system configuration, you will need to:

- 1. Make sure your Relay-enabled Agent is operational
- 2. Configure Deep Security's ability to retrieve Updates from Trend Micro
- 3. Check that you have a Scheduled Task to perform regular Updates
- 4. Set up email notification of important events

## Make sure your Relay-enabled Agent is operational

The Relay is responsible for retrieving Security Updates from Trend Micro and distributing them to your protected computers. If you did not install a co-located Relay-enabled Agent during the installation of the Deep Security Manager, you need to install a *Relay-enabled Agent before proceeding. (See [Installing and Configuring a Relay-enabled Agent](#page-41-0) (page 42).) Note:*

Start the Deep Security Manager management console and navigate to the **Computers** page. Your Relay-enabled Agent should appear on the **Computers** list identified by a "computer" icon with a Relay badge on it ( $\Box$ ). It's status column should display "Managed (Online)".

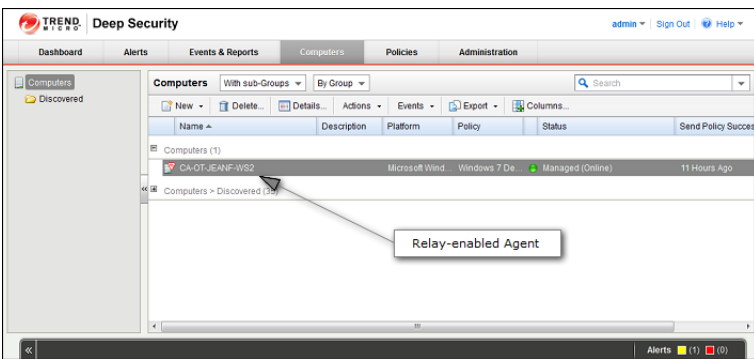

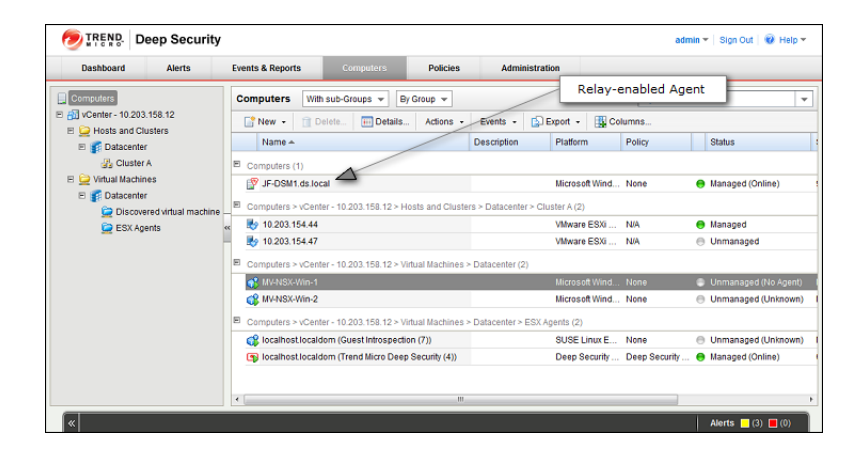

Relays are always organized into Relay Groups, even if it's only the one "Default Relay Group" to which all new Relays are assigned. You can create multiple Relay Groups if you have a large number of computers and want to create a hierarchical Relay structure or if your computers are spread out over large geographical areas. For more information on Relay Groups, see **Relay Groups** in the online help.

To view your Deep Security Relays, go to the **Administration > Updates > Relay Groups.**

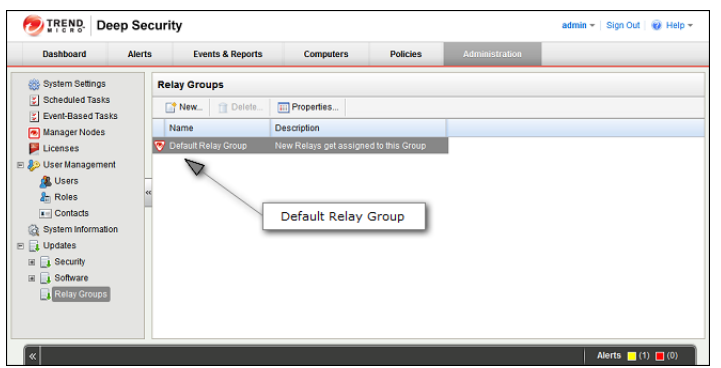

This will display your current Relay Groups on the **Relay Groups** page. Usually you will only have the single **Default Relay Group**.

Double-click the Default Relay Group to display its **Relay Group Properties** window:

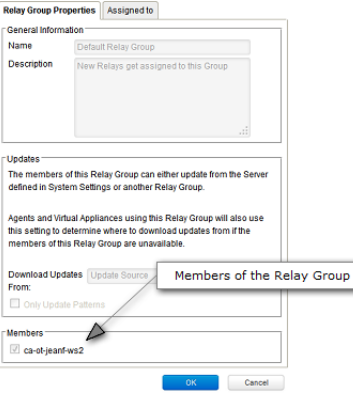

In the Members area of the **Relay Group Properties** window you'll see the Relays that are members of the group.

*If there are no computers in the Members area see Configuring the Deep Security Relay in the Installation Guide. Note:*

## Configure Deep Security's ability to retrieve Updates from Trend Micro

Now that you've confirmed that you have a Relay, you can find the Relay in your Computers list and check that it can retrieve updates from Trend Micro.

Go to the **Administration > Updates > Security** page and click the **Check For Updates and Download...** button under **Pattern Updates**.

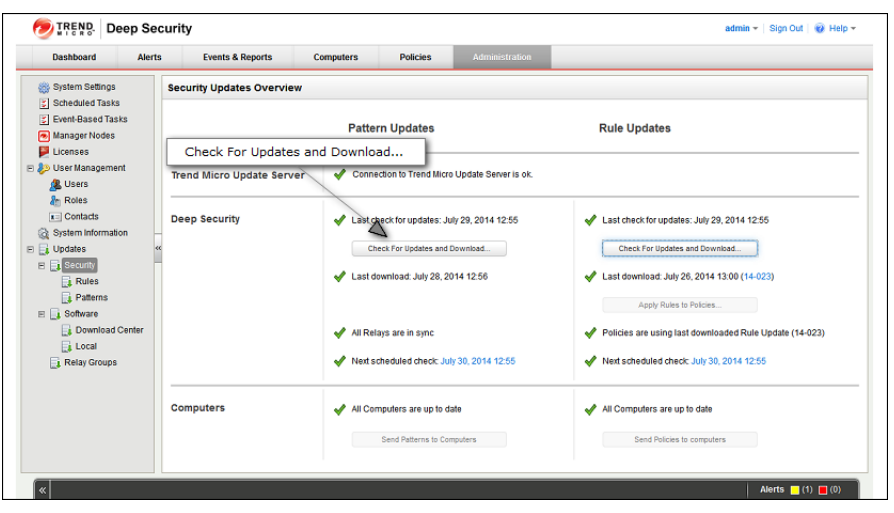

This will display the **Download Patterns** Wizard which contacts the Trend Micro Update Servers and downloads the latest Anti-Malware Pattern Updates and distributes them to your computers. (This is the default behavior. You can configure the automatic distribution of Security Updates on the **Administration > System Settings > Updates** tab.) If upon completion the wizard displays the success message it means your Relay-enabled Agent can communicate with the Update servers:

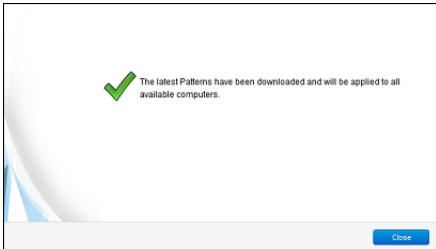

## Check that you have a Scheduled Task to perform regular Updates

Now that you know your Relay can communicate with the Update servers, you should create a Scheduled Task which will regularly retrieve and distribute security Updates.

Go to **Administration > Scheduled Tasks**. There you should see at least one Scheduled Task called **Default Check for Security Updates Task**:

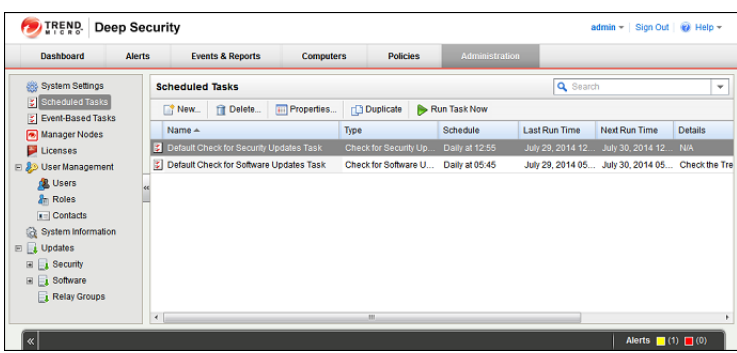

Double-click the Scheduled Task to view its **Properties** window:

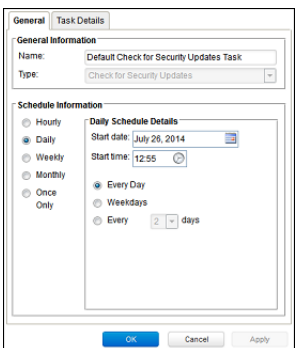

Notice that (in this case) the **Daily Check For Security Updates Task** is set to perform a Security Update every day at 12:55.

If you don't have a Daily Check For Security Updates Task in your list, you can create one by clicking on New on the Scheduled *Task page toolbar and following the instructions in the New Scheduled Task wizard. Note:*

## Updates Configuration in the System Settings

To configure the finer details of Update behavior, in the Deep Security Manager, go to the **Updates** tab in **Administration > System Settings**.

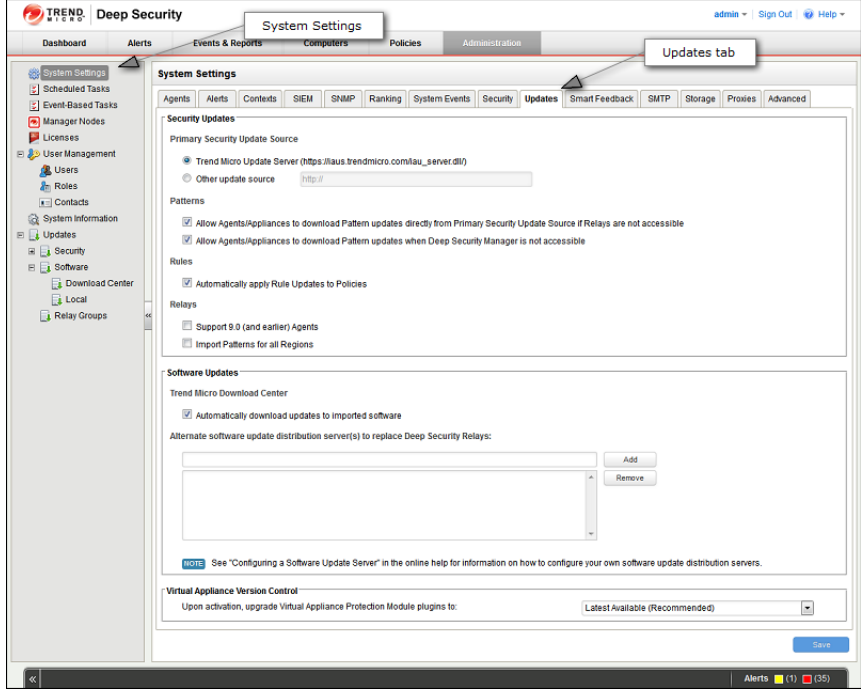

In the **Security Updates** area you can configure the following options (although the default settings are recommended):

- **Primary Update Source:** this is the source that the Relays in all Relay Groups go to for Deep Security Rule and Pattern Updates which they can then distribute to Agents and Virtual Appliances. (Only change this if you have been instructed to do so by your support provider.)
- **Patterns:** Patterns are used by the Anti-malware Module. The default settings permits Agents and Virtual Appliances to download Pattern Updates directly from the Primary Security Update Source (above) if for some reason they cannot contact a Relay or the Deep Security Manager. (For example because of local connectivity issues, or if the computer is a roaming laptop.)
- **Rules:** Updates to the Deep Security Rules used by the Firewall, Intrusion Prevention, Log Inspection, and Integrity Monitoring Protection Modules must be integrated into Policies at the Deep Security Manager level before they can be sent out to Agents and Virtual Appliances. This setting (on by default) automatically integrates Rule Updates with the Policies in the Deep Security Manager.
	- In each Security Policy, there is a further setting (also on by default) to automatically update computers when there has been a change to the Security Policy that is in use. This setting is found in the Policy/Computer Editor (the Details *window) in Settings > Computer > Send Policy Changes Immediately. Note:*
- **Relays:** The two settings under Relays determine if Deep Security will import updates for older 9.0 and earlier versions of the Agents and Appliances. Security Update architecture has changed substantially since 9.0 and the formats of the Updates for 9.0 and 9.5 are different. Do not download Updates for older Agents if you do not them as this would consume unnecessary bandwidth and storage space. Similarly, only download Patterns for all "Regions" (determined by language) if you have Agents or Appliances running in multiple Regions. Leaving this option unchecked will distribute only the package designed for the Region in which your Deep Security Manager is installed.

In the **Software Updates** area you can configure the following options (although the default settings are recommended):

• **Trend Micro Download Center:** By default, Deep Security will "Automatically download updates to imported software." Trend Micro will periodically issue updated builds of already released Agent and Appliance software. Setting this option will automatically download updates to any software that you have already imported to Deep Security (visible on the **Administration > Updates > Software > Local** page) from the Trend Micro Download Center (the software available from the Trend Micro Download Center can be see on the **Administration > Updates > Software > Download Center** page.)

In the **Virtual Appliance Version Control** section, you can control the versions of the Protection Modules are installed on a newly activated Virtual Appliance. The Deep Security Virtual Appliance is shipped with basic versions of the Protection Module plug-ins. The Appliance relies on the plug-ins that are shipped with the 64-bit Red hat Agent software package for Updates. By default, the Appliance will use the latest version of the Red Hat package that has been imported to Deep Security (on the **Updates > Software > Local** page.) However you may wish to control over the version of the Protection Modules get installed and you can do using this setting.

For more information about the configuration options available on this page, see the associated online help for it in the Deep *Security Manager. Note:*

## Set up email notification of important events

Deep Security Alerts are raised when situations occur that require special attention. Alerts can be raised due to security Events such as the detection of malware or an abnormal restart on a protected computer, or they can be system events like the Deep Security Manager running low on disk space. Deep Security can be configured to send email notifications when specific Alerts are raised.

To configure which Alerts will generate an email notification, go to the **Alerts** page and click **Configure Alerts...** to display the list of Deep Security Alerts:

The installation of the software once it has been downloaded must be initiated manually. This last step cannot be *automated. Note:*

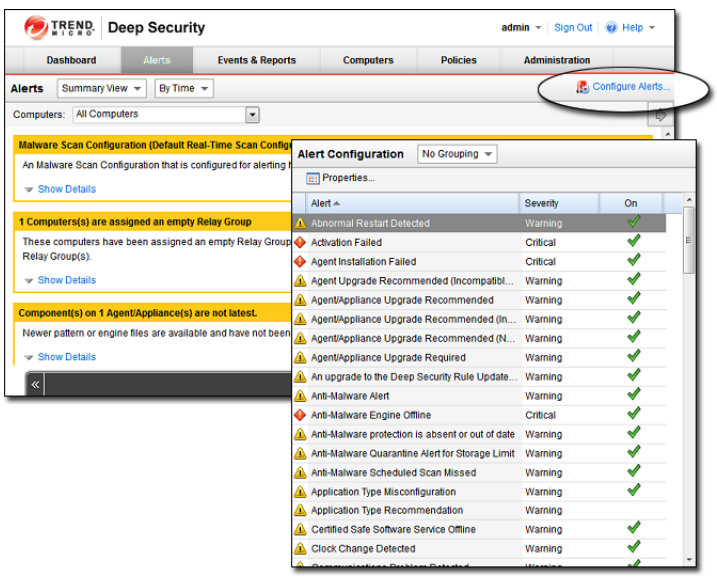

Double-click on an Alert see its **Properties** window where you can you can set the Alert options for email notification:

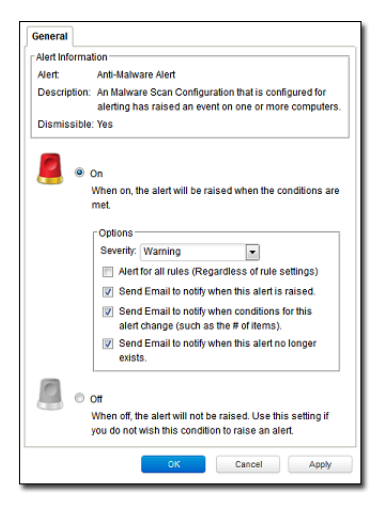

Now you need to configure your User account to receive the email notifications Deep Security will send out. Go to **Administration > User Management > Users** and double-click on your User account to display its **Properties** window. Go to the **Contact Information** tab and enter an email address and select the **Receive Alert Emails** option:

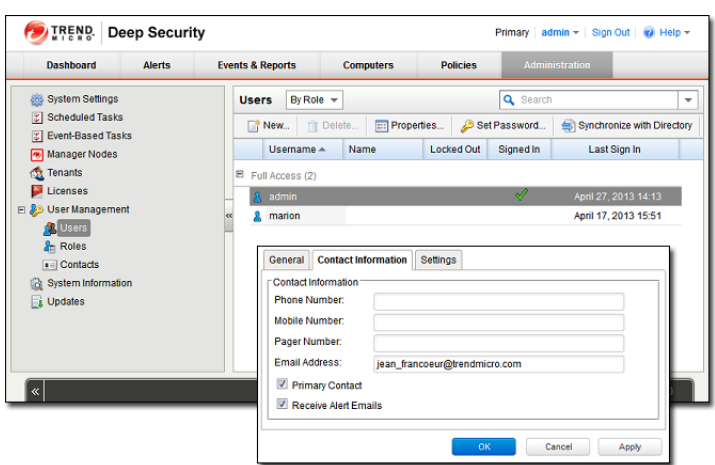

In order for Deep Security to send email notification it has to be able to communicate with an SMTP server (access to an SMTP server is a requirement for email notifications). To connect the Deep Security Manager to your SMTP server, go to the **Administration > System Settings > SMTP** tab:

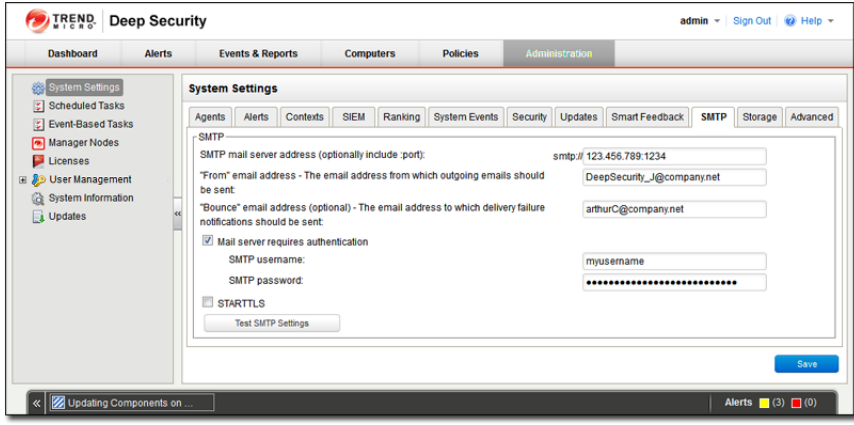

Complete the required fields in the **SMTP** area press test SMTP Settings at the bottom of the page when you're done. you should see a **Test connection to SMTP server succeeded** message:

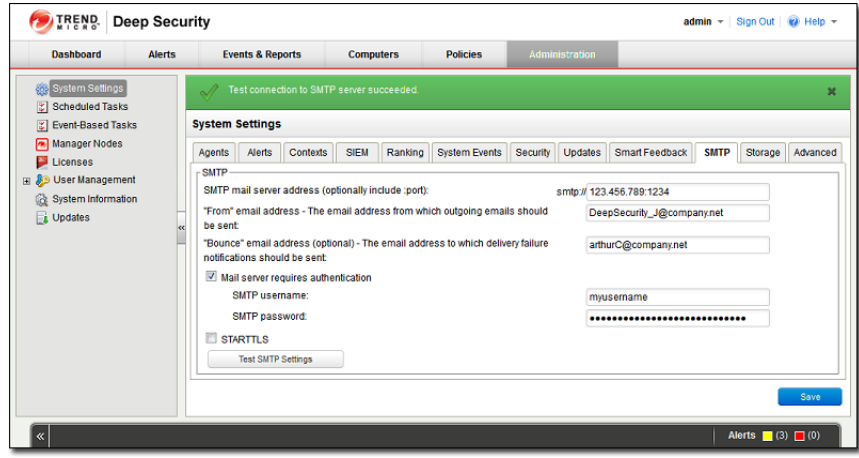

#### *Note:*

*If you unable to connect with your SMTP server, make sure the Manager can connect with the SMTP server on port 25.*

## Basic Configuration is complete

This completes the basic Deep Security system configuration. Deep Security is now configured to regularly contact Trend Micro for security Updates and distribute those Updates on regular basis, and it will send you email notifications when Alerts are raised. Now you need to apply Deep Security protection to your computers. For more information on protecting computer resources, see *[QuickStart:](#page-52-0) Protecting a Computer [\(page 53\)](#page-52-0)*.

## <span id="page-52-0"></span>Quick Start: Protecting a Computer

The following describes how to use Deep Security to protect a Windows Server 2008 computer.

It will involve the following steps:

- 1. Adding the computer to the Deep Security Manager.
- 2. Configuring and running a Recommendation Scan
- 3. Automatically implementing scan recommendations
- 4. Create a Scheduled Task to perform regular Recommendation Scans
- 5. Monitoring Activity Using the Deep Security Manager

## Adding the computer to the Deep Security Manager

There are several ways of adding computers to the Deep Security Manager's **Computers** page. You can add computers by:

- Adding computers individually from a local network by specifying their IP addresses or hostnames
- Discovering computers on a local network by scanning the network
- Connecting to a Microsoft Active Directory and importing a list of computers
- Connecting to a VMware vCenter and importing a list of computers
- Connecting to computing resources from the following Cloud Provider services:
	- Amazon EC2
		- VMware vCloud

For the purposes of this exercise, we will add a computer from a local network but once a computer is added to the Manager, the protection procedures are the same regardless of where the computer is located.

#### **To add a computer from a local network**:

1. In the Deep Security Manager console, go to the **Computers** page and click **New** in the toolbar and select **New Computer...** from the drop-down menu.

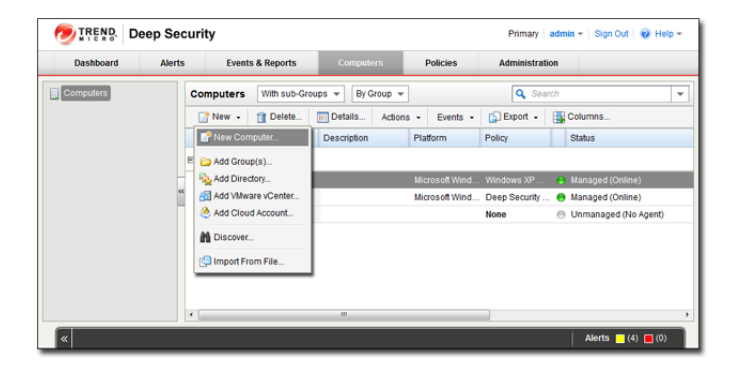

We will assume that you have already installed the Deep Security Manager on the computer from which you intend to manage the Deep Security Agents throughout your network. We will also assume that you have installed (but not activated) Deep Security Agent on the computer you wish to protect. And finally, we will assume that you have a Deep Security Relay available from which Deep Security can download the latest Security Updates. If any of these requirements are not in place, consult the *Installation Guide for instructions to get to this stage. Note:*

2. In the **New Computer** wizard, enter the hostname or IP address of the computer and select an appropriate security Policy to apply from the Policy tree in the drop-down menu. (In this case we will select the **Windows Server 2008** Policy.) Click **Next**.

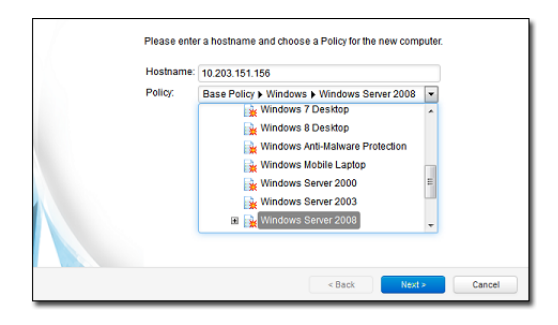

3. The wizard will contact the computer, add it to the Computers page, detect the unactivated Agent, activate it, and apply the selected Policy. Click **Finish**.

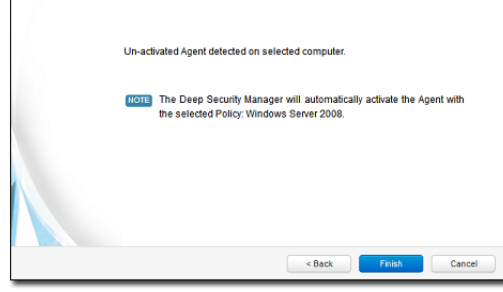

An Agent can be configured to automatically initiate its own activation upon installation. For details, see Command-*Line Utilities in the Reference section of the online help. Note:*

4. When the computer has been added the wizard will display a confirmation message:

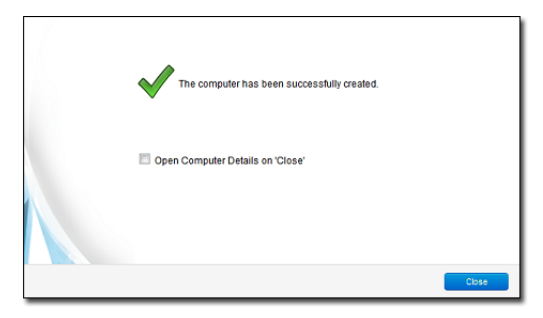

5. Deselect the**Open Computer Details on 'Close'** option and click **Close**.

The computer now appears in the Deep Security Manager's list of managed computers on the **Computers** page.

Deep Security will automatically download the latest Security Updates to the computer after activation. As well, the **Windows Server 2008** Policy that was assigned to the computer has Integrity Monitoring enabled and so it will start to Build an Integrity Monitoring baseline for the computer. You can see activities currently being carried out in the status bar of the Manager window:

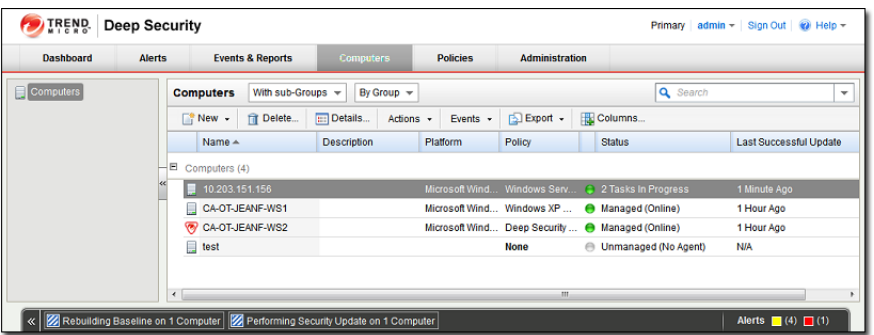

Once Deep Security Manager has completed its initial post-activation tasks, the computer's **Status** should display as **Managed (Online)**.

*More information is available for each page in the Deep Security Manager by clicking the Help button in the menu bar. Note:*

## Configuring and Running a Recommendation Scan

The security Policy that we assigned to the computer is made up of a collection of Rules and settings designed for a computer running the Windows Server 2008 operating system. However, a static Policy can soon fall out of date. This can be because of new software being installed on the computer, new operating system vulnerabilities being discovered for which Trend Micro has created new protection Rules, or even because a previous vulnerability was corrected by an operating system or software service pack. Because of the dynamic nature of the security requirements on a computer, you should regularly run Recommendation Scans which will assess the current state of the computer and compare it against the latest Deep Security protection module updates to see if the current security Policy needs to be updated.

Recommendation Scans make recommendations for the following protection modules:

- **Intrusion Prevention**
- **Integrity Monitoring**
- **Log Inspection**

#### **To run a Recommendation Scan on your computer:**

- 1. Go to the Computers page in the main Deep Security Manager console window.
- 2. Right-click on your computer and select **Actions > Scan for Recommendations**:

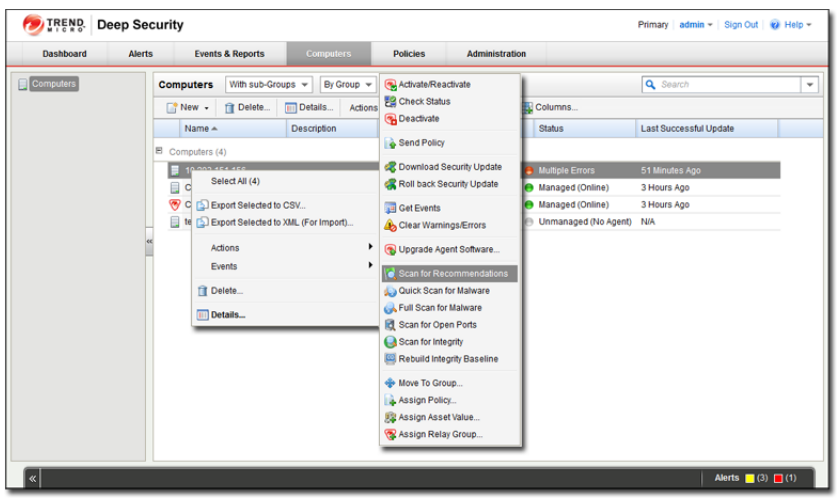

During the Recommendation Scan, your computer's Status will display **Scanning for Recommendations**. When the scan is finished, if Deep Security has any recommendations to make, you will see an Alert on the Alerts screen:

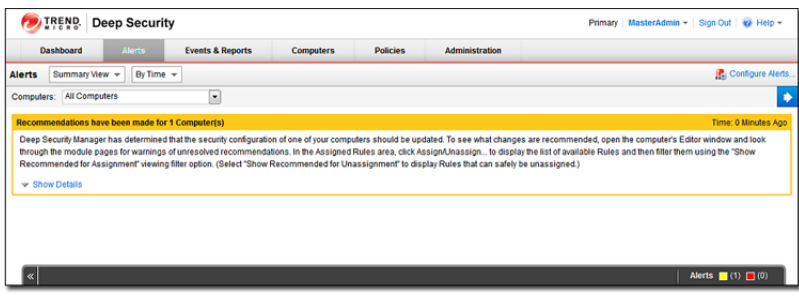

#### **To see the results of the Recommendation Scan:**

- 1. Open the computer editor for your computer (**Details...** in the **Computers** page menu bar or from the right-click menu.)
- 2. In the computer editor window, go to the **Intrusion Prevention** module page.

In the **Recommendations** area of the **General** tab, you'll see the results of the scan:

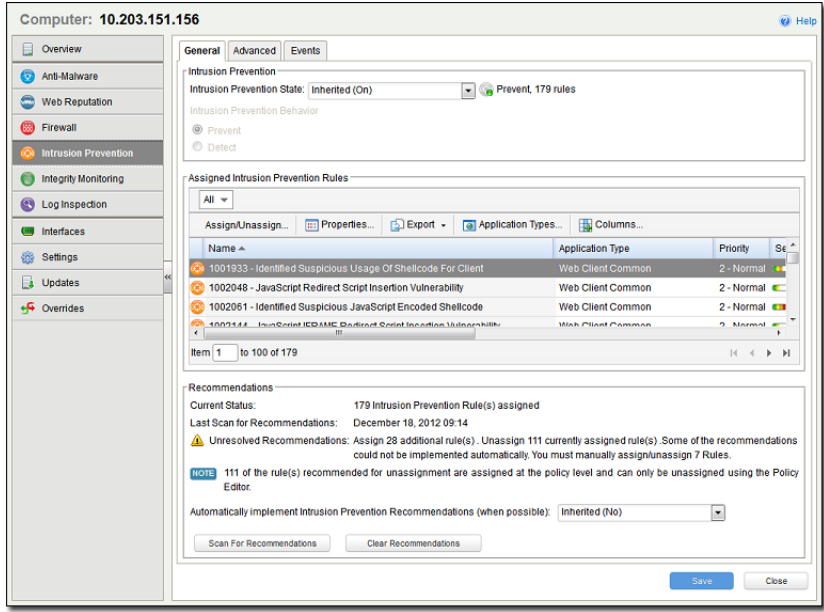

The **Current Status** tells us that there are currently 179 Intrusion Prevention Rules assigned to this computer.

**Last Scan for Recommendations** tells us that the last scan took place on December 18th, 2012, at 09:14.

**Unresolved Recommendations** tells us that as a result of the scan, Deep Security recommends assigning an additional 28 Intrusion Prevention Rules and unassigning 111 currently assigned Rules.

The **Note** informs us that 111 of the Rules recommended for unassignment (all of them as it turn out) have been assigned at the Policy level (rather than directly here on the computer level). Rules that have been assigned at a level higher up the Policy tree can only be unassigned in the Policy where they were assigned -- in this case, the Windows Server 2008 Policy. (If we had opened the **Windows Server 2008** Policy editor, we would have seen the same recommendations and we could have unassigned them from there.)

We are also told that 7 of the Rules that are recommended for assignment can't be automatically assigned. Usually these are either Rules that require configuration or Rules that are prone to false positives and whose behavior should be observed in detect-only mode being being

enforced in prevent mode. To see which Rules have been recommended for assignment, click **Assign/Unassign...** to display the **IPS Rules** rule assignment modal window. Then select Recommended for Assignment from the second drop-down filter list:

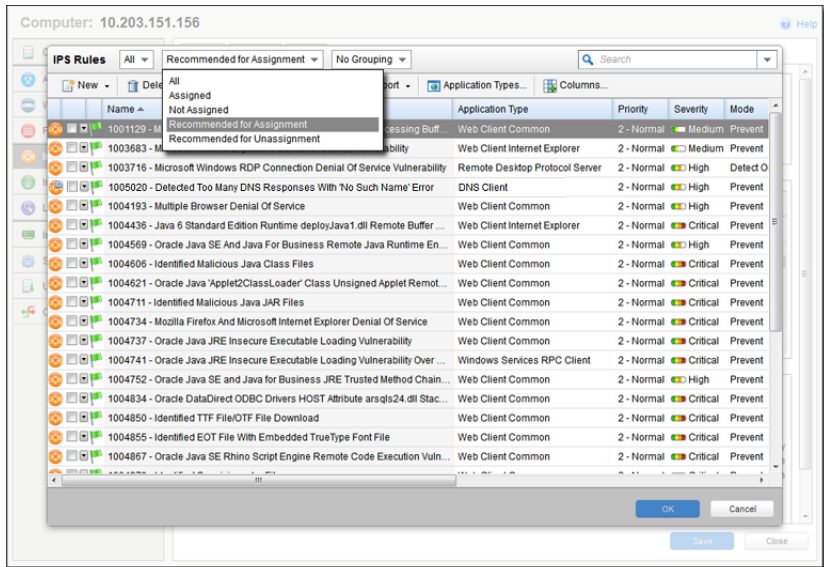

Rules that require configuration are identified by an icon with a small configuration badge ( $\ddot{\ddot{\ell}}$ ). To see the configurable options for a Rule, double-click the Rule to open its **Properties** window (in local editing mode) and go to the **Configuration** tab. To Assign a Rule, select the checkbox next to its name.

To view Rules that are recommended for *unassignment*, filter the list of Rules by selecting **Recommended for Unassignment** from the same drop-down list. To unassign a Rule, deselect the checkbox next to its name.

Rules that are in effect on a computer because they have been assigned in a Policy higher up the policy tree can't be unassigned locally. The only way to unassign such Rules is to edit the Policy where they were originally assigned and unassign them from there. For more information on this kind of Rule inheritance, see Policies, Inheritance and Overrides in the Reference section of *the online help. Note:*

## Automatically implement scan recommendations

You can configure Deep Security to automatically assign and unassign Rules after a Recommendation Scan. To do so, open the computer or Policy editor and go to the individual protection module pages that support Recommendation Scans (Intrusion, Prevention, Integrity Monitoring, and Log Inspection). In the Recommendation area on the General tab, set **Automatically implement Intrusion Prevention Recommendations (when possible):** to Yes.

## Create a Scheduled task to perform regular Recommendation Scans

Performing regular Recommendation Scans ensures that your computers are protected by the latest relevant Rule sets and that those that are no longer required are removed. You can create a Scheduled Task to carry out this task automatically.

#### **To create a Scheduled Task:**

- 1. In the main Deep Security Manager window, go to **Administration > Scheduled Tasks**
- 2. In the menu bar, click **New** to display the **New Scheduled Task** wizard.

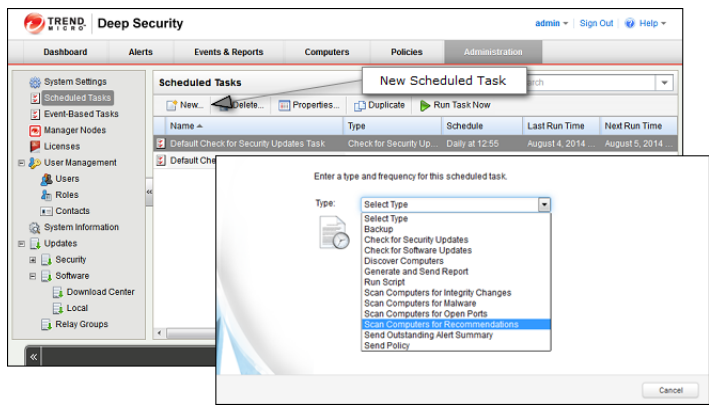

- 3. Select **Scan Computers for Recommendations** as the scan type and select **Weekly** recurrence. Click **Next**.
- 4. Select a start time, select every 1 week, and select a day of the week. Click **Next**.
- 5. When specifying which computers to Scan, select the last option (**Computer**) and select the Windows Server 2008 computer we are protecting. Click **Next**.
- 6. Type a name for the new Scheduled Task. Leave the **Run task on 'Finish'** unchecked (because we just ran a Recommendation Scan). Click **Finish**.

The new Scheduled task now appears in the list of Scheduled Tasks. It will run once a week to scan your computer and make recommendations for you computer. If you have set **Automatically implement Recommendations** for each of the three protection modules that support it, Deep Security will assign and unassign Rules are required. If Rules are identified that require special attention, an Alert will be raised to notify you.

## Schedule Regular Security Updates

If you follow the steps described in *Quick Start: System [Configuration](#page-44-0) (page 45)*, your computer will now be regularly updated with the latest protection from Trend Micro.

## Monitor Activity Using the Deep Security Manager

### The Dashboard

After the computer has been assigned a Policy and has been running for a while, you will want to review the activity on that computer. The first place to go to review activity is the Dashboard. The Dashboard has many information panels ("widgets") that display different types of information pertaining to the state of the Deep Security Manager and the computers that it is managing.

At the top right of the Dashboard page, click **Add/Remove Widgets** to view the list of widgets available for display.

For now, we will add the following widgets from the **Firewall** section:

- Firewall Activity (Prevented)
- Firewall IP Activity (Prevented)
- Firewall Event History [2x1]

Select the checkbox beside each of the three widgets, and click **OK**. The widgets will appear on the dashboard. (It may take a bit of time to generate the data.)

• The **Firewall Activity (Prevented)** widget displays a list of the most common reasons for packets to be denied (that is, blocked from reaching a computer by the Agent on that computer) along with the number of packets that were denied. Items in this list will be either types of Packet Rejections or Firewall Rules. Each "reason" is a link to the corresponding logs for that denied packet.

- The **Firewall IP Activity (Prevented)** widget displays a list of the most common source IPs of denied packets. Similar to the **Firewall Activity (Prevented)** widget, each source IP is a link to the corresponding logs.
- The **Firewall Event History [2x1]** widget displays a bar graph indicating how many packets were blocked in the last 24 hour period or seven day period (depending on the view selected). Clicking a bar will display the corresponding logs for the period represented by the bar.

## Logs of Firewall and Intrusion Prevention Events

Now drill-down to the logs corresponding to the top reason for Denied Packets: in the **Firewall Activity (Prevented) widget**, click the first reason for denied packets. This will take you to the **Firewall Events** page.

The **Firewall Events** page will display all Firewall Events where the **Reason** column entry corresponds to the first reason from the **Firewall Activity (Prevented) widget** ("Out of Allowed Policy"). The logs are filtered to display only those events that occurred during the view period of the Dashboard (Last 24 hours or last seven days). Further information about the **Firewall Events** and **Intrusion Prevention Events** page can be found in the help pages for those pages.

### **Reports**

Often, a higher-level view of the log data is desired, where the information is summarized, and presented in a more easily understood format. The **Reports** fill this Role, allowing you to display detailed summaries on computers, Firewall and Intrusion Prevention Event Logs, Events, Alerts, etc. In the **Reports** page, you can select various options for the report to be generated.

We will generate a **Firewall Report**, which displays a record of Firewall Rule and Firewall Stateful Configuration activity over a configurable date range. Select **Firewall Report** from the Report drop-down. Click **Generate** to launch the report in a new window.

By reviewing scheduled reports that have been emailed by the Deep Security Manager to Users, by logging into the system and consulting the dashboard, by performing detailed investigations by drilling-down to specific logs, and by configuring Alerts to notify Users of critical events, you can remain apprised of the health and status of your network.

Note the trend indicators next to the numeric values in the Firewall Activity (Prevented) and Firewall IP Activity (Prevented) widgets. An upward or downward pointing triangle indicates an overall increase or decrease over the specified time period, and a *flat line indicates no significant change. Note:*

For the meaning of the different packet rejection reasons, see Firewall Events and Intrusion Prevention Events in the Reference *section of the online help. Note:*

# Upgrading

## Upgrade Deep Security Agents and Relays

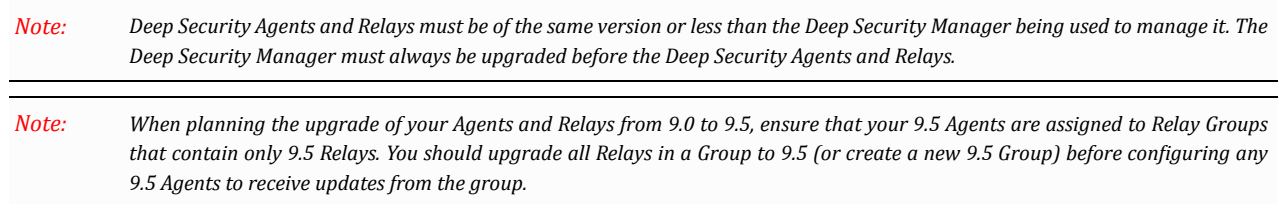

Deep Security 9.0 Agents can be upgraded using the Deep Security Manager interface (or by manual local upgrade), but the Agent software must first be imported into the Deep Security Manager.

Deep Security 9.0 *Windows* Relays can be upgraded to 9.5 Relay-enabled Agents using the Deep Security Manager interface (or by manual local upgrade). Deep Security 9.0 *Linux* Relays cannot be upgraded. They must be uninstalled and replaced with a fresh install of a 9.5 Linux Agent. (See Upgrade a Relay on Linux, below, for instructions.)

#### **To import Agent software packages to Deep Security:**

- 1. In Deep Security Manager, go to **Administration > Updates > Software > Download Center**. The **Download Center** page displays the latest versions all Agent software available from Trend Micro.
- 2. Select your Agent software package from the list and click **Import** in the menu bar. Deep Security will begin to download the software from the Trend Micro Download Center to the Deep Security Manager.

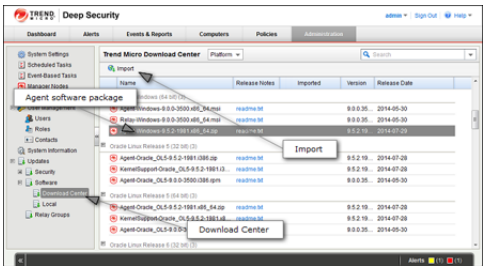

3. When the software has finished downloading, a green check mark mark will appear in the **Imported** column for that Agent.

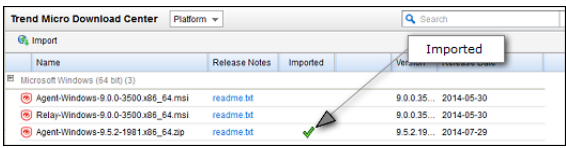

#### **To Upgrade Deep Security Agents and Windows Deep Security Relays using the Deep Security Manager:**

- 1. In the Deep Security Manager, go to the **Computers** screen.
- 2. find the computer on which you want to upgrade the Agent or Relay.
- 3. Right-click the computer and select **Actions > Upgrade Agent software**.
- 4. The new Agent software will be sent to the computer and the Agent or Relay will be upgraded.
- You can manually upgrade the any Agents or Relays locally on a computer. To do this, follow the instructions in [Installing](#page-33-0) the *[Deep Security Agent](#page-33-0) (page 34). Note:*

## Protection Module State after Upgrade

Changes to the 9.5 Deep Security Windows and Linux Agents since version 9.0 mean that, depending on the platform, not all Protection Modules that were enabled on a 9.0 Agent will remain enabled on a 9.5 Agent after upgrading. The following table shows which Modules are affected by an Upgrade:

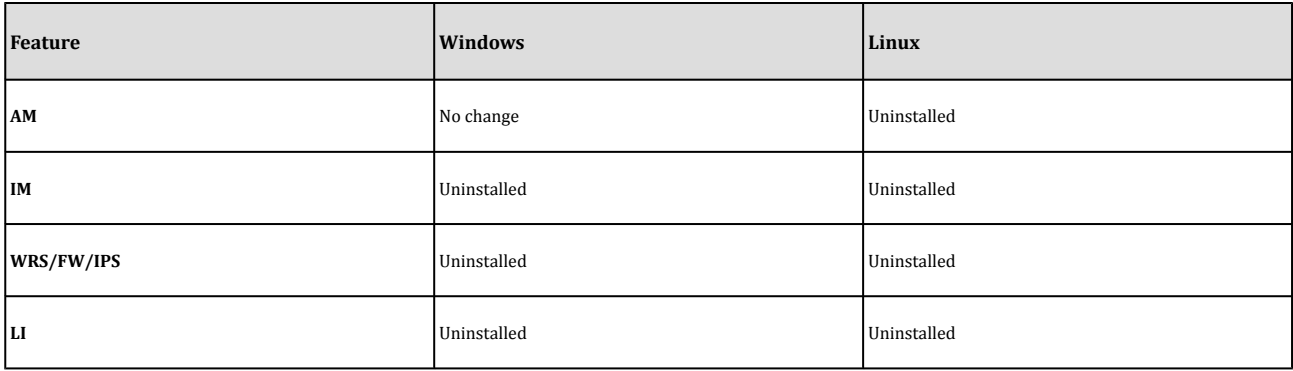

## Upgrade a Relay on Linux

You cannot use the command on the **Actions** menu to update a Relay from 9.0 SP1 to 9.5 on Linux.

#### **To upgrade a 9.0 Relay to 9.5 on Linux:**

- 1. Upgrade Deep Security Manager to version 9.5.
- 2. Import Agent-*platform*-9.5.*build*.zip into Deep Security Manager.
- 3. Deactivate the Relay that you want to upgrade and then uninstall it.
- 4. Install Agent-Core-*platform*-9.5.*build*.rpm on the Agent computer.
- 5. Enable the Relay.

#### **To convert a 9.0 Relay to a 9.5 Agent on Linux:**

- 1. Upgrade Deep Security Manager to version 9.5.
- 2. Import Agent-*platform*-9.5.*build*.zip into Deep Security Manager.
- 3. Deactivate the Relay that you want to upgrade.
- 4. Delete the Relay from Deep Security Manager.
- 5. Uninstall the Relay.
- 6. Install Agent-Core-*platform*-9.5.*build*.rpm on the Agent computer.
- 7. In Deep Security Manager, add the computer (**Computers** > **New** > **New Computer**).

## Upgrade the Deep Security Notifier

Upgrading the Deep Security Notifier is only required on virtual machines being protected Agentlessly by a Deep Security Virtual *Appliance. On machines with an in-guest Agent, the Notifier will be upgraded along with the Deep Security Agent. Note:*

#### **To upgrade the Deep Security Notifier:**

- 1. Uninstall Deep Security Notifier 9.0
- 2. Install Deep Security Notifier 9.5 according to the procedures described in *[Installing the Deep Security Notifier](#page-42-0) (page 43)*.

*The Deep Security Notifier must always be the same version as the Deep Security Manager. Note:*

# Appendices

## Deep Security Manager Memory Usage

### Configuring the Installer's Maximum Memory Usage

The installer is configured to use 1GB of contiguous memory by default. If the installer fails to run you can try configuring the installer to use less memory.

#### **To configure the amount of RAM available to the installer:**

- 1. Go to the directory where the installer is located.
- 2. Create a new text file called "Manager-Windows-9.5.xxxx.x64.vmoptions" or "Manager-Linux-9.5.xxxx.x64.vmoptions", depending on your installation platform (where "xxxx" is the build number of the installer).
- 3. Edit the file by adding the line: "-Xmx800m" (in this example, 800MB of memory will be made available to the installer.)
- 4. Save the file and launch the installer.

## Configuring the Deep Security Manager's Maximum Memory Usage

The Deep Security Manager default setting for heap memory usage is 4GB. It is possible to change this setting.

#### **To configure the amount of RAM available to the Deep Security Manager:**

- 1. Go to the Deep Security Manager install directory (the same directory as Deep Security Manager executable).
- 2. Create a new file. Depending on the platform, give it the following name:
	- **Windows:** "Deep Security Manager.vmoptions".
	- **Linux:** "dsm\_s.vmoptions".
- 3. Edit the file by adding the line: " **-Xmx10g** " (in this example, "10g" will make 10GB memory available to the Deep Security Manager.)
- 4. Save the file and restart the Deep Security Manager.
- 5. You can verify the new setting by going to **Administration > System Information** and in the System Details area, expand **Manager Node > Memory**. The Maximum Memory value should now indicate the new configuration setting.

## Deep Security Manager Performance Features

## Performance Profiles

Deep Security Manager uses an optimized concurrent job scheduler that considers the impacts of each job on CPU, Database and Agent/ Appliances. By default, new installations use the "Aggressive" performance profile which is optimized for a dedicated Manager. If the Deep Security Manager is installed on a system with other resource-intensive software it may be preferable to use the "Standard" performance profile. The performance profile can be changed by navigating to **Administration > Manager Nodes**. From this screen select a Manager node and open the **Properties** window. From here the Performance Profile can be changed via the drop-down menu.

The Performance Profile also controls the number of Agent/Appliance-initiated connections that the Manager will accept. The default of each of the performance profiles effectively balances the amount of accepted, delayed and rejected heartbeats.

## Low Disk Space Alerts

### Low Disk Space on the Database Host

If the Deep Security Manager receives a "disk full" error message from the database, it will start to write events to its own hard drive and will send an email message to all Users informing them of the situation. This behavior is not configurable.

If you are running multiple Manager nodes, the Events will be written to whichever node is handling the Event. (For more information on running multiple nodes, see Multi-Node Manager in the Reference section of the online help or the Administrator's Guide.)

Once the disk space issue on the database has been resolved, the Manager will write the locally stored data to the database.

### Low Disk Space on the Manager Host

If the available disk space on the Manager falls below 10%, the Manager generates a Low Disk Space Alert. This Alert is part of the normal Alert system and is configurable like any other. (For more information on Alerts, see **Alert Configuration** in the **Configuration and Management** section of the online help or the Administrator's Guide.)

If you are running multiple Manager nodes, the node will be identified in the Alert.

When the Manager's available disk space falls below 5MB, the Manager will send an email message to all Users and the Manager will shut down. The Manager cannot be restarted until the available disk space is greater than 5MB.

You must restart the Manager manually.

If you are running multiple nodes, only the node that has run out of disk space will shut down. The other Manager nodes will continue operating.

## Agentless Protection

### Scan Caching

Scan Caching improves the efficiency of on-demand scans performed by the Virtual Appliance. It eliminates the unnecessary scanning of identical content across multiple VMs in large VMware deployments.

In addition,

• Integrity Monitoring scan caching speeds up Integrity Monitoring scans by sharing Integrity Monitoring scan results

- Anti-Malware on-demand caching speeds up scans on subsequent cloned/similar VMs
- Anti-Malware Real-time caching speeds up VM boot and application access time
- Concurrent Scan feature allows further overall scan time improvement by allowing multiple VMs to be scanned concurrently

## High Availability Environments

If you intend to take advantage of VMware High Availability (HA) capabilities, make sure that the HA environment is established before you begin installing Deep Security. All ESXi hypervisors used for recovery operations must be imported into the Deep Security Manager with their vCenter, they must be "prepared", and a Deep Security Virtual Appliance must be installed on each one. Setting up the environment in this way will ensure that Deep Security protection will remain in effect after a HA recovery operation.

- When a Virtual Appliance is deployed in a VMware environment that makes use of the VMware Distributed Resource Scheduler (DRS), it is important that the Appliance does not get vMotioned along with the virtual machines as part of the DRS process. Virtual Appliances must be "pinned" to their particular ESXi server. You must actively change the DRS settings for all the Virtual Appliances to "Manual" or "Disabled" (recommended) so that they will not be vMotioned by the DRS. If a Virtual Appliance (or any virtual machines) is set to "Disabled", vCenter Server does not migrate that virtual machine or provide migration recommendations for it. This is known as "pinning" the virtual machine to its registered host. This is the recommended course of action for Virtual Appliances in a DRS environment. (An alternative is to deploy the Virtual Appliance onto a local store as opposed to a shared store. When the Virtual Appliance is deployed onto a local store it cannot be vMotioned by DRS.) For further *information on DRS and pinning virtual machines to a specific ESXi server consult your VMware documentation. Note:*
- If a virtual machine is vMotioned by HA from an ESXi protected by a DSVA to an ESXi that is not protected by a DSVA, the virtual machine will become unprotected. If the virtual machine is subsequently vMotioned back to the original ESXi, it will not automatically be protected again unless you have created an Event-based Task to activate and protect computers that have been *vMotioned to an ESXi with an available DSVA. For more information, see "Event-Based Tasks" in the Deep Security Manager Help. Note:*

## <span id="page-67-0"></span>Silent Install of Deep Security Manager

## **Windows**

#### **To initiate a silent install on Windows:**

```
Manager-Windows-<Version>.x64.exe -q -console -Dinstall4j.language=<ISO code> -varfile
<PropertiesFile>
```
## Linux

#### **To initiate a silent install on Linux:**

Manager-Linux-<Version>.x64.sh -q -console -Dinstall4j.language=<ISO code> -varfile <PropertiesFile>

## **Parameters**

The "**-q**" setting forces install4j to execute in unattended (silent) mode.

The "**-console**" setting forces messages to appear in the console (stdout).

The -Dinstall4j.language=<ISO code> options lets you override the default installation language (English) if other languages are available. Specify a language using standard ISO language identifiers:

- Japanese: **jp**
- Simplified Chinese: **zh\_CN**

The **<PropertiesFile>** argument is the complete/absolute path to a standard Java properties file. Each property is identified by its equivalent GUI screen and setting in the Windows Deep Security Manager installation (described above). For example, the Deep Security Manager address on the "Address and Ports" screen is specified as:

AddressAndPortsScreen.ManagerAddress=

Most of the properties in this file have acceptable defaults and may be omitted. The only required values for a simple installation using an embedded database are:

LicenseScreen.License CredentialsScreen.Administrator.Username CredentialsScreen.Administrator.Password

For a complete description of available settings, see *[Deep Security Manager Settings Properties File](#page-70-0) (page 71)*.

## Sample Properties File

The following is an example of the content of a typical properties file:

```
AddressAndPortsScreen.ManagerAddress=10.201.111.91
AddressAndPortsScreen.NewNode=True
UpgradeVerificationScreen.Overwrite=False
LicenseScreen.License.-1=XY-ABCD-ABCDE-ABCDE-ABCDE-ABCDE-ABCDE
DatabaseScreen.DatabaseType=Oracle
DatabaseScreen.Hostname=10.201.xxx.xxx
DatabaseScreen.Transport=TCP
```
DatabaseScreen.DatabaseName=XE DatabaseScreen.Username=DSM DatabaseScreen.Password=xxxxxxx AddressAndPortsScreen.ManagerPort=4119 AddressAndPortsScreen.HeartbeatPort=4120 CredentialsScreen.Administrator.Username=masteradmin CredentialsScreen.Administrator.Password=xxxxxxxx CredentialsScreen.UseStrongPasswords=False SecurityUpdateScreen.UpdateComponents=True SecurityUpdateScreen.UpdateSoftware=True RelayScreen.Install=True SmartProtectionNetworkScreen.EnableFeedback=False

## Upgrade Multi-Node Deep Security Manager

Upgrading a Multi-node Deep Security manager requires no special preparation.

#### **To upgrade a Multi-node Manager:**

- 1. Run the Deep Security Manager install package on any node. The installer will instruct the other nodes to shut down (there is no need to manually shut down the services). The installer will upgrade the local Deep Security Manager and update the database.
- 2. Run the Deep Security Manager installer on the remaining nodes. As each node is upgraded, the service will restart and the node will rejoin the network of Deep Security Managers.

## <span id="page-70-0"></span>Deep Security Manager Settings Properties File

This section contains information about the contents of the Property file that can be used in a command-line installation (silent Install) of the Deep Security Manager. (See *[Silent Install of Deep Security Manager](#page-67-0) (page 68)*.)

## Settings Properties File

The format of each entry in the settings property file is:

<Screen Name>.<Property Name>=<Property Value>

The settings properties file has required and optional values.

*For optional entries, supplying an invalid value will result in the default value being used. Note:*

## Required Settings

#### LicenseScreen

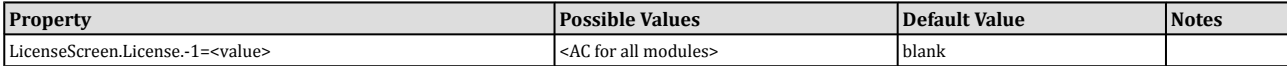

**OR**

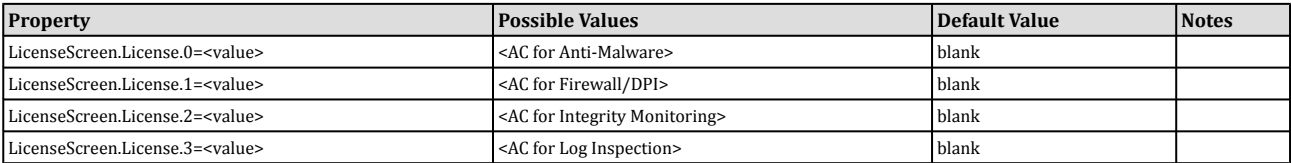

#### **CredentialsScreen**

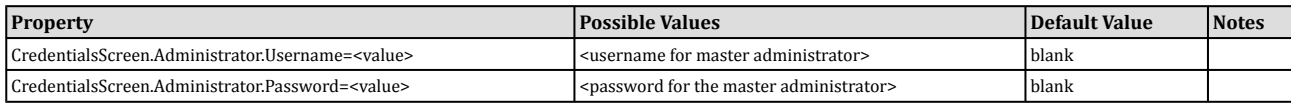

## Optional Settings

#### LanguageScreen

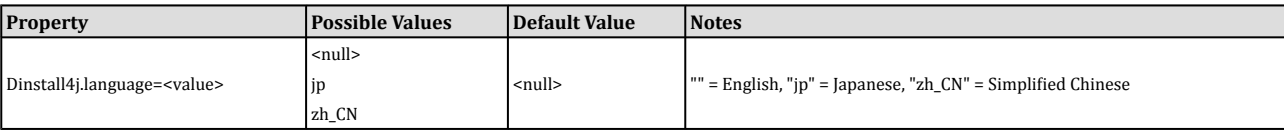

## UpgradeVerificationScreen

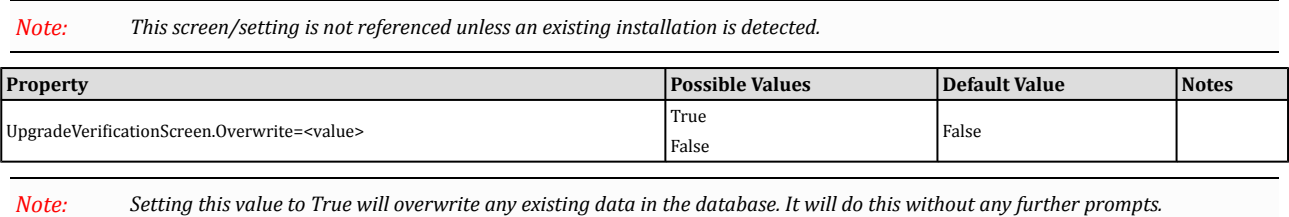

### DatabaseScreen

This screen defines the database type and optionally the parameters needed to access certain database types.

The interactive install provides an "Advanced" dialog to define the instance name and domain of a Microsoft SQL server, but *because the unattended install does not support dialogs these arguments are included in the DatabaseScreen settings below. Note:*

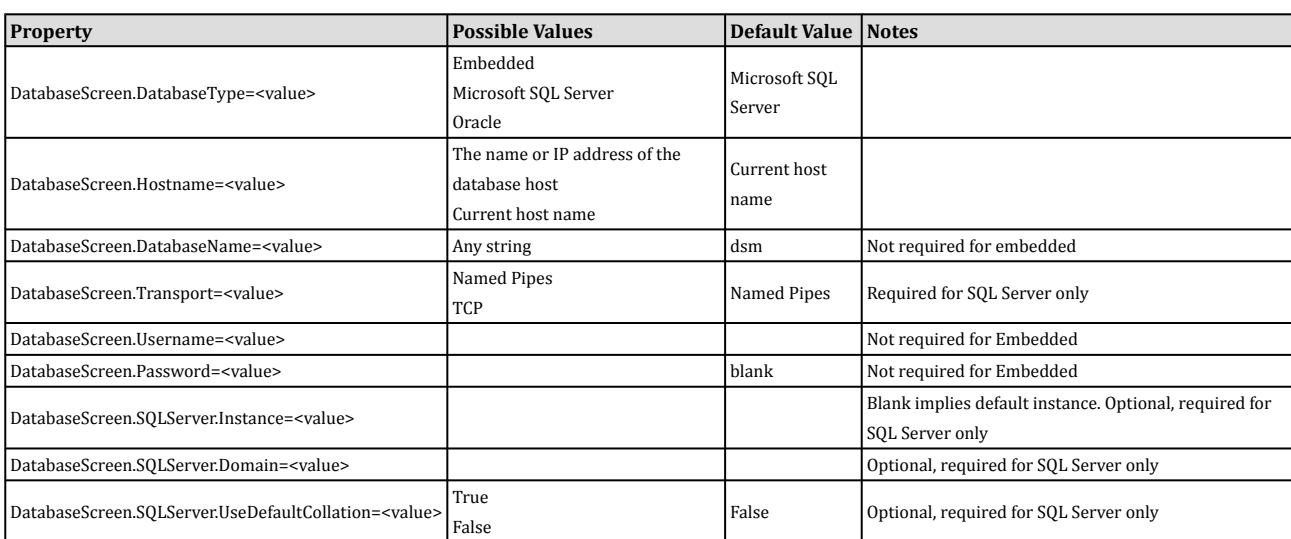

### AddressAndPortsScreen

This screen defines the hostname, URL, or IP address of this computer and defines ports for the Manager. In the interactive installer this screen also supports the addition of a new Manager to an existing database, but this option is not supported in the unattended install.

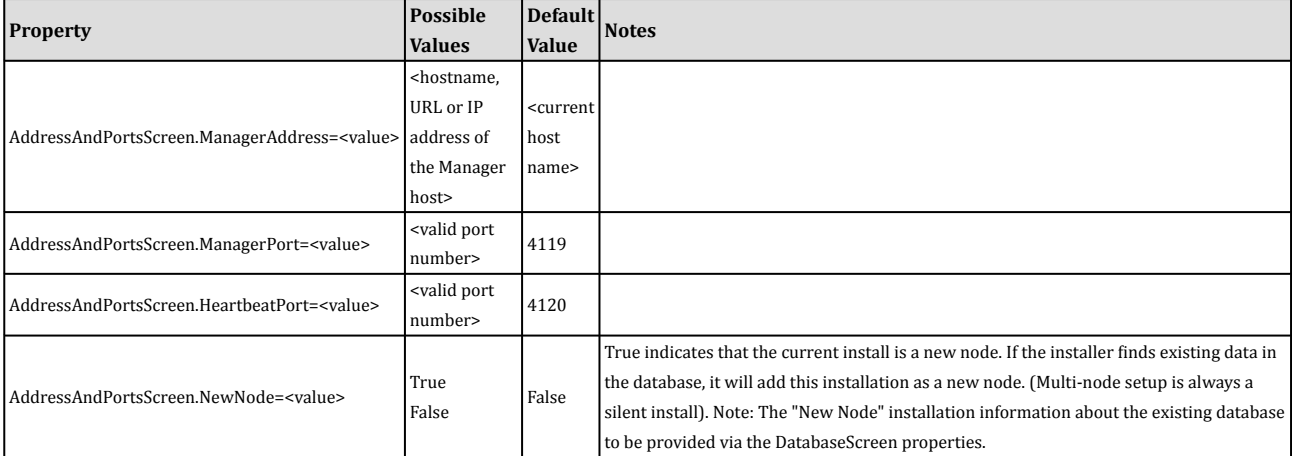
## **CredentialsScreen**

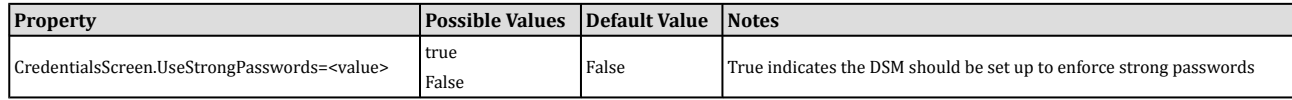

## SecurityUpdateScreen

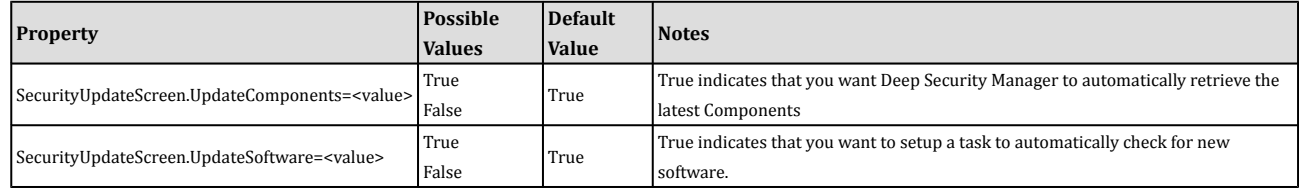

## SmartProtectionNetworkScreen

This screen defines whether you want to enable Trend Micro Smart Feedback and optionally your industry.

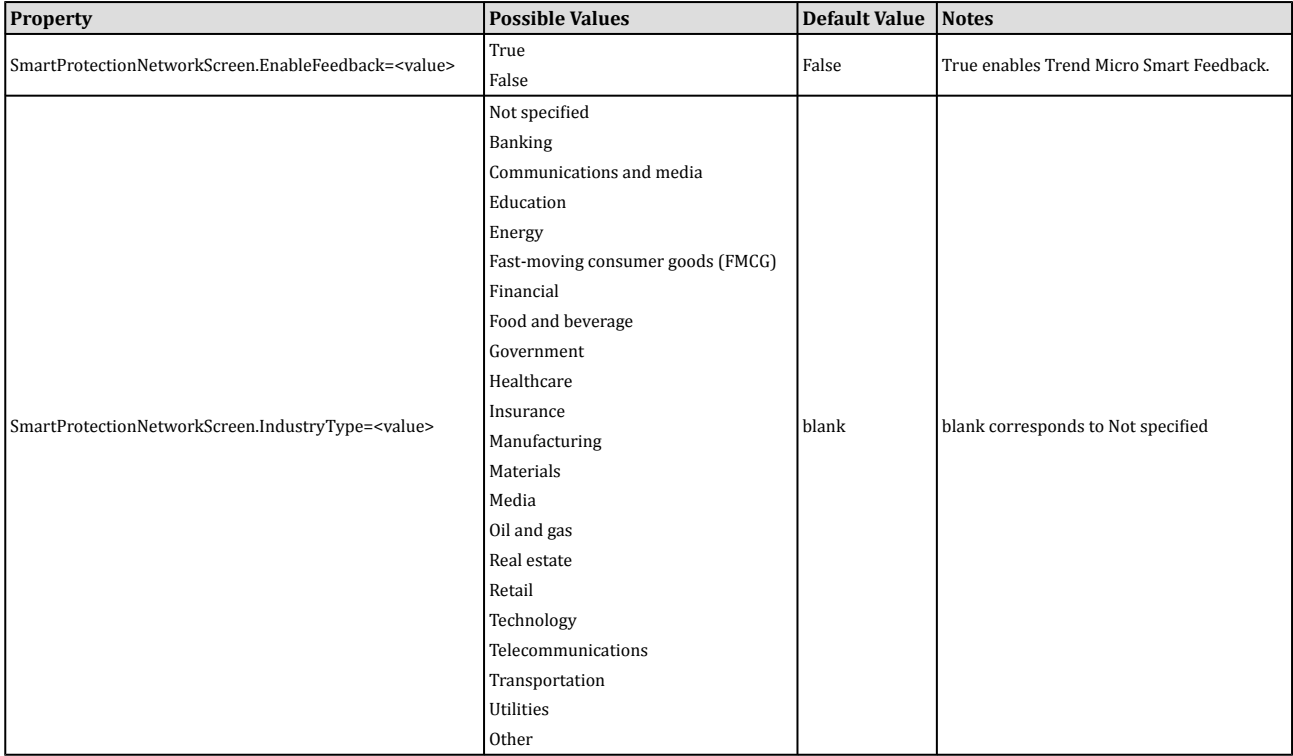

## Sample Properties Files

The following is an exampe of the content of a typical properties file:

```
AddressAndPortsScreen.ManagerAddress=10.201.111.91
AddressAndPortsScreen.NewNode=True
UpgradeVerificationScreen.Overwrite=False
LicenseScreen.License.-1=XY-ABCD-ABCDE-ABCDE-ABCDE-ABCDE-ABCDE
DatabaseScreen.DatabaseType=Oracle
DatabaseScreen.Hostname=10.201.xxx.xxx
```
DatabaseScreen.Transport=TCP DatabaseScreen.DatabaseName=XE DatabaseScreen.Username=DSM DatabaseScreen.Password=xxxxxxx AddressAndPortsScreen.ManagerPort=4119 AddressAndPortsScreen.HeartbeatPort=4120 CredentialsScreen.Administrator.Username=masteradmin CredentialsScreen.Administrator.Password=xxxxxxxx CredentialsScreen.UseStrongPasswords=False SecurityUpdateScreen.UpdateComponents=True SecurityUpdateScreen.UpdateSoftware=True RelayScreen.Install=True SmartProtectionNetworkScreen.EnableFeedback=False

## Installation Output

The following is a sample output from a successful install, followed by an example output from a failed install (invalid license). The [Error] tag in the trace indicates a failure.

#### Successful Install

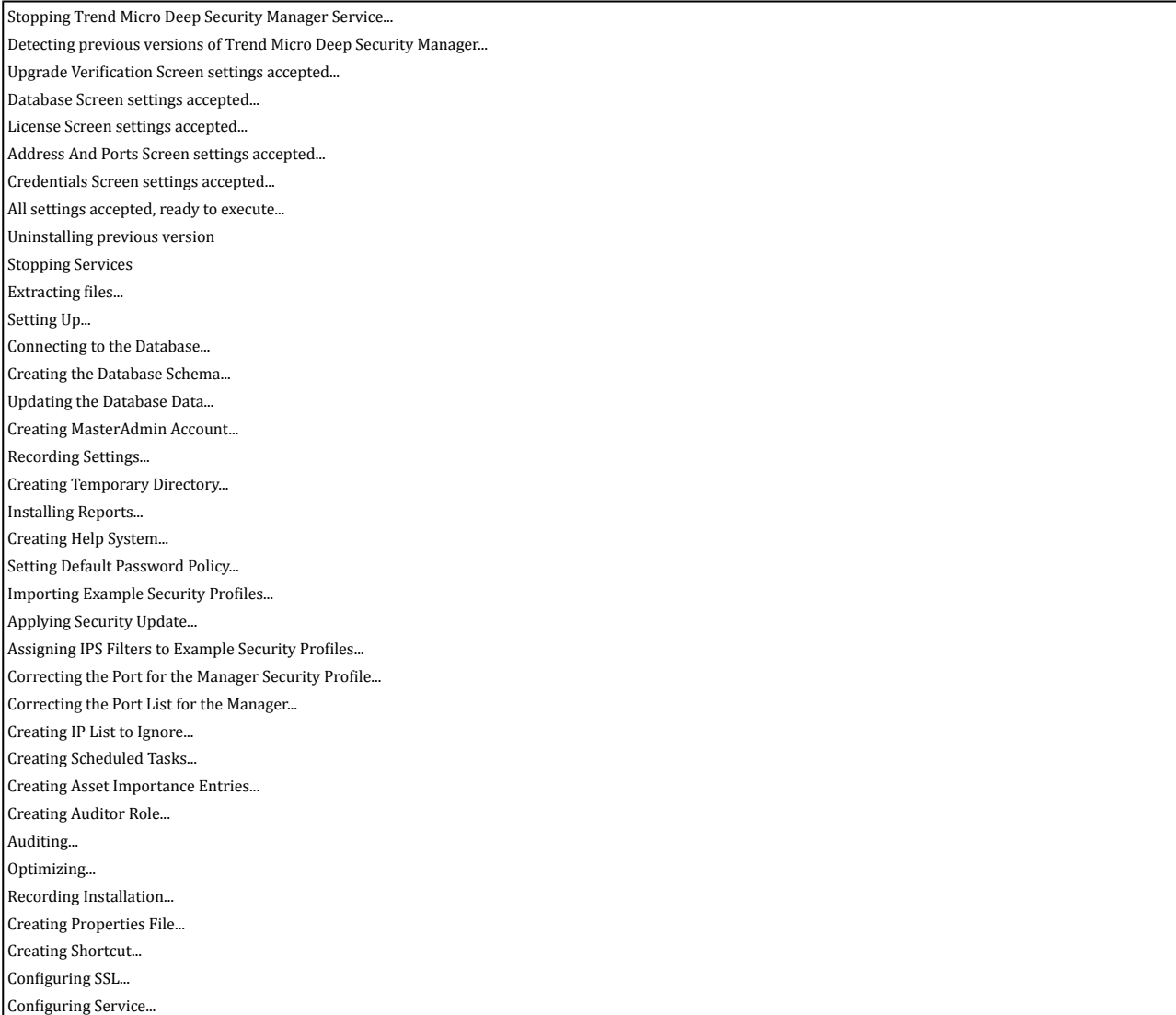

Configuring Java Security... Configuring Java Logging... Cleaning Up... Starting Deep Security Manager... Finishing installation...

#### Failed Install

This example shows the output generated when the properties file contained an invalid license string:

Stopping Trend Micro Deep Security Manager Service...

Detecting previous versions of Trend Micro Deep Security Manager...

Upgrade Verification Screen settings accepted...

Database Screen settings accepted...

Database Options Screen settings accepted...

[ERROR] The license code you have entered is invalid.

[ERROR] License Screen settings rejected...

Rolling back changes...

# Additional VMware vCloud Integration Information

VMware vCloud integration allows Tenants in a Multi-Tenancy installation to import vCloud Organizations as Cloud Accounts and apply agentless Deep Security protection to them. The primary Tenant adds the vCenter hosting the VMs to their Deep Security Manager and then deploys and manages the Deep Security Virtual Appliance.

To enable vCloud integration, you must assign a minimum set of rights to the user accounts Tenants will use to import their vCloud "Cloud Accounts" and you must configure the vCenter database to assign unique UUIDs to new virtual machines.

# Creating a Minimum Rights Role for vCloud Account Tenant Users

The User accounts you create in vCloud director that the Deep Security Tenants will use to add their Cloud Accounts to their Deep Security Manager require only the **All Rights > General > Administrator View** right.

#### **To create a minimum rights role:**

- 1. Log in to vCloud Director.
- 2. In the **System** tab, click on **Administration**.
- 3. In the navigation panel on the left, click on **Roles**.
- 4. Click the "plus" sign to create a new Role (for example, "DS\_User").
- 5. Select the **Administrator View** right in the **All Rights > General** folder:

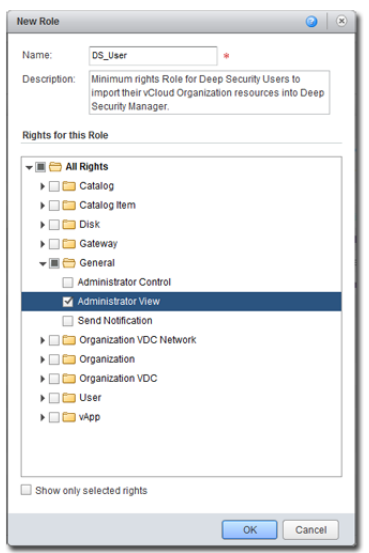

6. Click**Ok**.

You can now assign this Role to the user accounts you will give to Deep Security Users to import their vCloud resources into the Deep Security Manager.

When providing a Deep Security User with their credentials, you must include the IP address of the vCloud Organization and instruct them that when importing the vCloud resources into their Deep Security Manager, their username must include "@orgName". For example if the vCloud account's username is kevin and the vCloud Organization you've given the account access to is called CloudOrgOne, then the Deep Security User must enter kevin@CloudOrgOne as their username when importing the *vCloud resources. Note:*

# Configuring the vCenter Database to Assign Unique UUIDs to New Virtual **Machines**

Deep Security requires that all protected virtual machines have unique UUIDs. Virtual Machines created from a vApp template can be assigned duplicate UUIDs which can cause problems. However, you can configure your database to assign unique UUIDs to these VMs created from a template.

The following information is taken from a VMware Knowledge Base article, "BIOS UUIDs in vCloud [Director](http://kb.vmware.com/kb/2002506) are not unique when *[virtual machines are deployed from catalog templates \(2002506\).](http://kb.vmware.com/kb/2002506) Note:*

To configure the database to assign unique UUIDs to new virtual machines that are created from a template, you must set the **CONFIG** table of the database, with the parameter **backend.cloneBiosUuidOnVmCopy**, to **0**.

**To set this parameter in Oracle**, launch Oracle Enterprise Manager and run the following commands:

*In this example, "VCLOUD" is the name of the data base you created for vCloud. Note:*

set feedback on echo on set linesize 120 update "VCLOUD"."CONFIG" set VALUE = '0' where NAME='backend.cloneBiosUuidOnVmCopy'; commit; select \* from "VCLOUD"."CONFIG" where VALUE = '0' and NAME='backend.cloneBiosUuidOnVmCopy';

**To set this parameter in Microsoft SQL Server,** launch SQL Management Studio and run the following commands:

USE VCLOUD GO update config set value = '0' where name='backend.cloneBiosUuidOnVmCopy' select \* from dbo.config where value = 0 and name='backend.cloneBiosUuidOnVmCopy';

When the parameter has been set, restart all cells in vCloud Director.

*This change does not affect previously existing virtual machines. Note:*

## Enabling the OVF Environment Transport for VMware Tools on your guest VMs

Enabling the OVF Environment Transport for VMware Tools on your guest VMs will expose the **guestInfo.ovfEnv** environment variable making it easier for Agents to uniquely identify their VMs to the Deep Security Manager. This will reduce the risk of VM misidentification.

#### **To enable the OVF Environment Transport for VMware Tools on a guest VM:**

- 1. In vCloud Director, open the VM's **Properties** screen, go the **Guest OS Customization** tab and select the **Enable guest customization** checkbox. Click**OK**.
- 2. In vCenter, select the same VM, open its **Properties** screen, go to the**Options** tab.
- 3. Click **vApp Options** and select the **Enabled** radio button.**OVF Settings** will now be exposed.
- 4. In**OVF Settings**, select the **VMware Tools** checkbox in the**OVF Environment Transport** area. Click**OK**.

If your VM is running, it must be restarted for the changes to take effect.

The data used by Deep Security are taken from the following properties: **vmware.guestinfo.ovfenv.vcenterid** and **vmware.guestinfo.ovfenv.vcloud.computername**.

# Enable Multi-Tenancy

#### **To enable Multi-Tenancy:**

- 1. In the Deep Security Manager, go to **Administration > System Settings > Advanced** and click **Enable Multi-Tenant Mode** in the **Multi-Tenant Options** area to display the **Multi-Tenant Configuration** wizard.
- 2. Enter the Activation Code and click **Next**.
- 3. Choose a license mode to implement:
	- **Inherit Licensing from Primary Tenant:** Gives all Tenants the same licenses as the Primary Tenant.
	- **Per Tenant Licensing:** In this mode, Tenants themselves enter a license when they sign in for the first time.
- 4. Click **Next** to finish enabling Multi-Tenancy in your Deep Security Manager.

## Managing Tenants

Once Multi-Tenant mode is enabled, Tenants can be managed from the **Tenants** page that now appears in the **Administration** section.

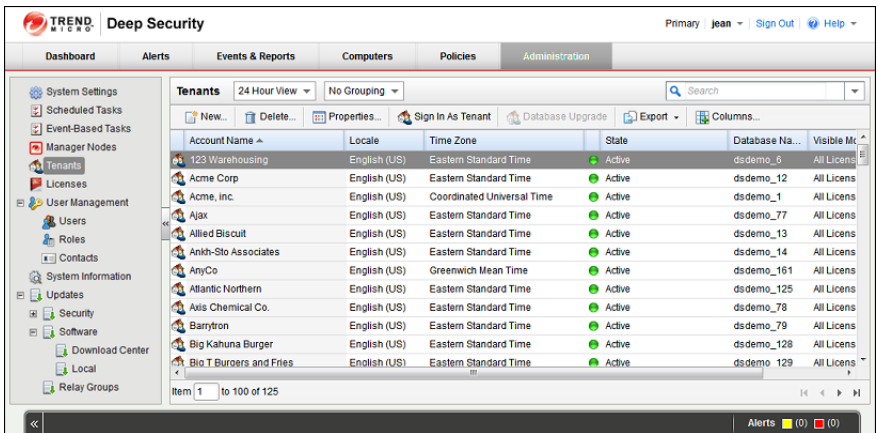

#### Creating Tenants

#### **To create a new Tenant:**

- 1. Go to the **Administration > Tenants** page and click **New** to display the **New Tenant** wizard.
- 2. Enter a Tenant Account Name. The account name can be any name except "Primary" which is reserved for the Primary Tenant.
- 3. Enter an Email Address. The email address is required in order to have a contact point per Tenant. It is also used for two of the three different user account generation methods in the next step.
- 4. Select the Locale. The Locale determines the language of the Deep Security Manager user interface for that Tenant.
- 5. Select a Time Zone. All Tenant-related Events will be shown to the Tenant Users in the time zone of the Tenant account.
- 6. If your Deep Security installation is using more than one database, you will have the option to let Deep Security automatically select a database server on which to store the new Tenant account ("Automatic -- No Preference") or you can specify a particular server.

Database servers that are no longer accepting new Tenants will not be included in the drop-down list. The options will *not appear if you only have a single database. Note:*

When you have made your selection, click **Next** to continue.

- 7. Enter a Username for the first User of the new Tenant account.
- 8. Select one of the three password options:
	- **No Email:** The Tenancy's first User's username and password are defined here and no emails are sent.
	- **Email Confirmation Link:** You set the Tenancy's first User's password. However the account is not active until the User clicks a confirmation link he will receive by email.
	- **Email Generated Password:** This allows the Tenant creator to generate a Tenant without specifying the password. This is most applicable when manually creating accounts for users where the creator does not need access
	- All three options are available via the REST API. The confirmation option provides a suitable method for developing public registration. A CAPTCHA is recommended to ensure that the Tenant creator is a human not an automated "bot". *The email confirmation ensures that the email provided belongs to the user before they can access the account. Note:*
- 9. Click **Next** to finish with the wizard and create the Tenant. (It may take from 30 seconds to four minutes to create the new Tenant database and populate it with data and sample Policies.)

#### Examples of messages sent to Tenants

#### Email Confirmation Link: Account Confirmation Request

Welcome to Deep Security! To begin using your account, click the following confirmation URL. You can then access the console using your chosen password.

Account Name: AnyCo Username: admin

Click the following URL to activate your account: https://managername:4119/SignIn.screen?confirmation=1A16EC7A-D84F-D451-05F6-706095B6F646&tenantAccount=AnyCo&username=admin

#### Email Generated Password: Account and Username Notification

Welcome to Deep Security! A new account has been created for you. Your password will be generated and provided in a separate email.

Account Name: AnyCo Username: admin

You can access the Deep Security management console using the following URL: https://managername:4119/SignIn.screen?tenantAccount=AnyCo&username=admin

#### Email Generated Password: Password Notification

This is the automatically generated password for your Deep Security account. Your Account Name, Username, and a link to access the Deep Security management console will follow in a separate email.

Password: z3IgRUQ0jaFi

## Managing Tenants

The **Tenants** page (**Administration > Tenants**) displays the list of all Tenants. A Tenant can be in any of the following **States**:

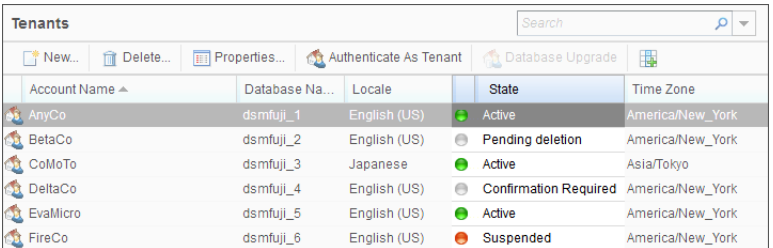

- **Created:** In the progress of being created but not yet active
- **Confirmation Required:** Created, but the activation link in the confirmation email sent to the Tenant User has not yet been clicked. (You can manually override this state.)
- **Active:** Fully online and managed
- **Suspended:** No longer accepting sign ins.
- **Pending Deletion:** Tenants can be deleted, however the process is not immediate. The Tenant can be in the pending deletion state for up to seven days before the database is removed.
- **Database Upgrade Failure:** For Tenants that failed the upgrade path. The Database Upgrade button can be used to resolve this situation

## Tenant Properties

Double-click on a Tenant to view the Tenant's **Properties** window.

#### General

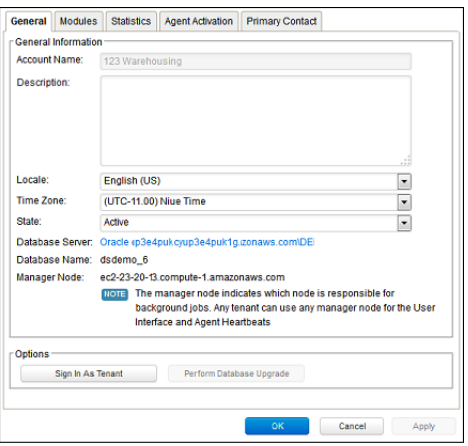

The Locale, Time zone and State of the Tenant can be altered. Be aware that changing the time zone and locale does not affect existing Tenant Users. It will only affect new Users in that Tenancy and Events and other parts of the UI that are not User-specific.

The Database Name indicates the name of the database used by this Tenancy. The server the database is running on can be accessed via the hyperlink.

#### Modules

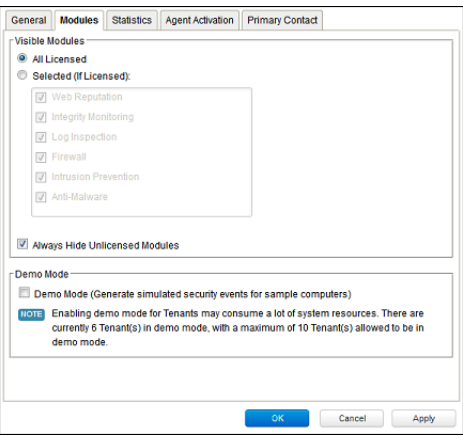

The **Modules** tab provides options for protection module visibility. By default all unlicensed modules are hidden. You can change this by deselecting **Always Hide Unlicensed Modules**. Alternatively, selected modules can be shown on a per-Tenant basis.

If you select **Inherit License from Primary Tenant**, all features that you as the Primary Tenant are licensed for will be visible to all Tenants. The selected visibility can be used to tune which modules are visible for which Tenants.

If using the "Per Tenant" licensing by default only the licensed modules for each Tenant will be visible.

If you are evaluating Deep Security in a test environment and want to see what a full Multi-Tenancy installation looks like, you can enable Multi-Tenancy Demo Mode.

When in Demo Mode, the Manager populates its database with simulated Tenants, computers, Events, Alerts, and other data. Initially, seven days worth of data is generated but new data is generated on an ongoing basis to keep the Manager's Dashboard, Reports and Events pages populated with data.

*Demo Mode is not intended to be used in a production environment!*

#### **Statistics**

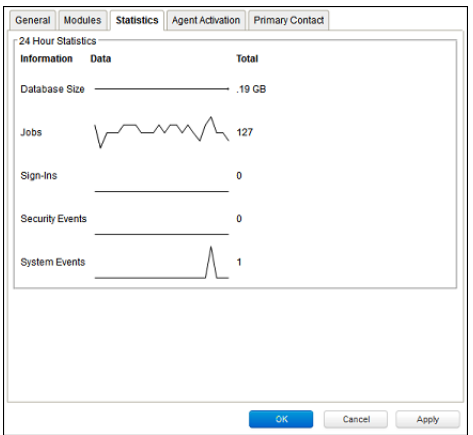

The statistics tab shows information for the current Tenant including database size, jobs processed, logins, security events and system events. The small graphs show the last 24 hours of activity.

#### Agent Activation

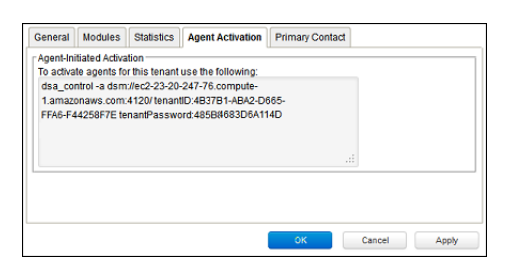

The Agent Activation tab displays a command-line instruction. that can be run from the Agent install directory of this Tenant's computers which will activate the agent on the computer so that the Tenant can assign Policies and perform other configuration procedures from the Deep Security Manager.

#### Primary Contact

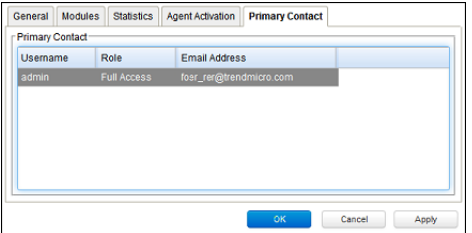

## Deep Security Relays

Each Deep Security Manager must have access to at least one Deep Security Relay, and this includes the Tenants in a Multi-Tenancy Deep Security installation. By default, the Relays in the primary Tenant's "Default Relay Group" are available to the other Tenants. The setting is found in the primary Tenant's Deep Security Manager in the **Administration > System Settings > Tenants > Multi-Tenant Options** area. If this option is disabled, Tenants will have to install and manage their own Deep Security Relays.

## The Tenant Account User's View of Deep Security

### The Tenant "User experience"

When Multi-tenancy is enabled, the sign-in page has an additional **Account Name** text field:

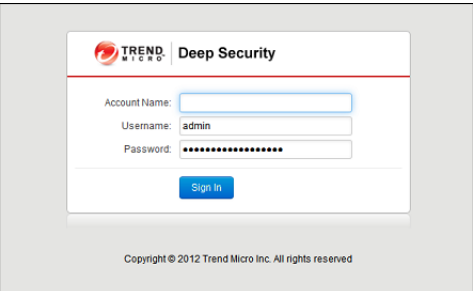

Tenants are required to enter their account name in addition to their username and password. The account name allows Tenants to have overlapping usernames. (For example, if multiple Tenants synchronize with the same Active Directory server).

*When you (as the Primary Tenant) log in, leave the Account name blank or use "Primary". Note:*

When Tenants log in, they have a very similar environment to a fresh install of Deep Security Manager. Some features in the UI are not available to Tenant Users. The following areas are hidden for Tenants:

- Manager Nodes Widget
- Multi-Tenant Widgets
- Administration > System Information
- Administration > Licenses (If Inherit option selected)
- Administration > Manager Nodes
- Administration > Tenants
- Administration > System Settings:
	- Tenant Tab
	- Security Tab > Sign In Message
	- Updates Tab > Setting for Allowing Tenants to use Relays from the Primary Tenant
	- Advanced Tab > Load Balancers
	- Advanced Tab > Pluggable Section
- Some of the help content not applicable to Tenants
- Some reports not applicable to Tenants
- Other features based on the Multi-Tenant settings you choose on the **Administration > System Settings > Tenants** tab
- Some Alert Types will also be hidden from Tenants:
	- Heartbeat Server Failed
		- Low Disk Space
		- Manager Offline
		- Manager Time Out Of Sync
		- Newer Version of Deep Security Manager available
		- Number of Computers Exceeds Database Limit
		- And when inherited licensing is enabled any of the license-related alerts

It is also important to note that Tenants cannot see any of the Multi-Tenant features of the primary Tenant or any data from any other Tenant. In addition, certain APIs are restricted since they are only usable with Primary Tenant rights (such as creating other Tenants).

For more information on what is and is not available to Tenant Users, see the online help for the **Administration > System Settings > Tenants** page in the Deep Security Manager.

All Tenants have the ability to use Role-Based Access Control with multiple user accounts to further sub-divide access. Additionally they can use Active Directory integration for users to delegate the authentication to the domain. The Tenant Account Name is still required for any Tenant authentications.

#### Agent-Initiated Activation

Agent-initiated activation is enabled by default for all Tenants.

Unlike Agent-initiated activation for the Primary Tenant, a password and Tenant ID are required to invoke the activation for *Tenant Users. Note:*

Tenants can see the arguments required for agent-initiated activation by going to **Administration > Updates > Software > Local Software**, selecting an Agent install package, and selecting **Generate Deployment Scripts** from the toolbar:

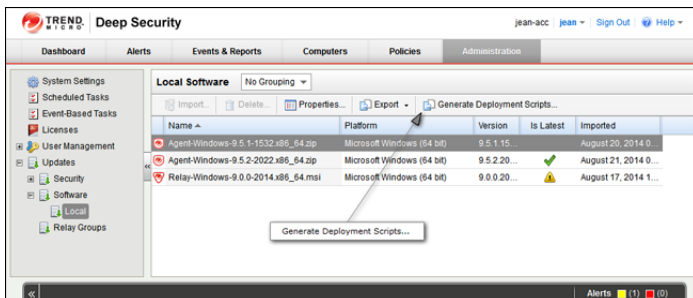

This will display the deployment script generator. If Tenants select their platform from the **Platform** menu and the select Activate Agent Automatically, the generated deployment script will include the **dsa\_control** with the required parameters.

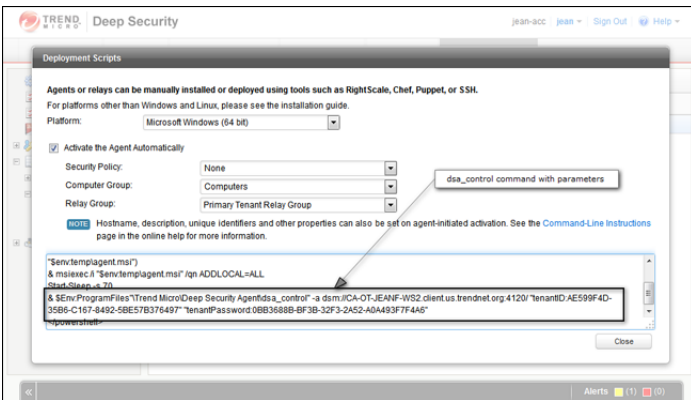

As an example, the script for Agent-Initiated Activation on a Windows machine might look as follows:

```
dsa_control -a dsm://manageraddress:4120/ "tenantID:7155A-D130-29F4-5FE1-8AFD102"
"tenantPassword:98785384-3966-B9-1418-3E7D0D5"
```
## Tenant Diagnostics

Tenants are not able to access manager diagnostic packages due to the sensitivity of the data contained within the packages. Tenants can still generate agent diagnostics by opening the Computer Editor and choosing **Agent Diagnostics** on the **Actions** tab of the**Overview** page.

## Usage Monitoring

#### charge

Deep Security Manager records data about Tenant usage. This information is displayed in the **Tenant Protection Activity** widget on the Dashboard, the Tenant **Properties** window's **Statistics** tab, and the Chargeback report. This information can also be accessed through the Status Monitoring REST API which can enabled or disabled by going to **Administration > System Settings > Advanced > Status Monitoring API**.

This chargeback (or viewback) information can be customized to determine what attributes are included in the record. This configuration is designed to accommodate various charging models that may be required in service provider environments. For enterprises this may be useful to determine the usage by each business unit.

## Multi-Tenant Dashboard/Reporting

When Multi-Tenancy is enabled, Primary Tenant Users have access to additional Dashboard widgets for monitoring Tenant activity:

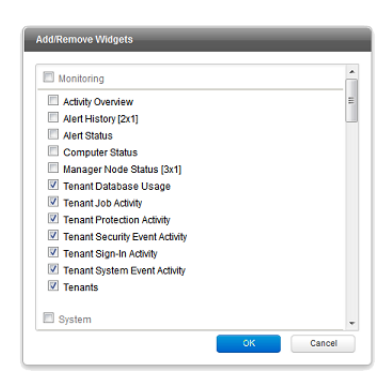

Some examples of Tenant-related widgets:

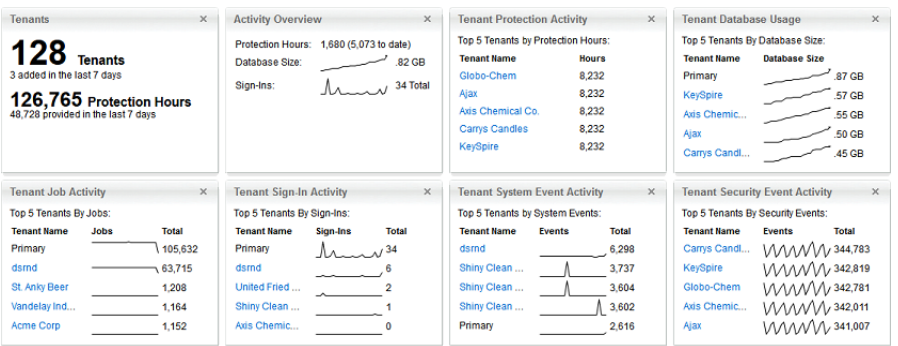

The same information is available on the **Administration > Tenants** page (some in optional columns) and on the **Statistics** tab of a Tenant's **Properties** window.

This information provides the ability to monitor the usage of the overall system and look for indicators of abnormal activity. For instance if a single Tenant experiences a spike in **Security Event Activity** they may be under attack.

More information is available in the **Tenant Report** (in the **Events & Reports** section). This report details protection hours, the current database sizes, and the number of computers (activated and non-activated) for each Tenant.

# Multi-Tenancy (Advanced)

## APIs

Deep Security Manager includes a number of REST APIs for:

- 1. Enabling Multi-Tenancy
- 2. Managing Tenants
- 3. Accessing Monitoring Data
- 4. Accessing Chargeback (Protection Activity) Data
- 5. Managing Secondary Database Servers

In addition the legacy SOAP API includes a new **authenticate** method that accepts the Tenant Account Name as a third parameter.

For additional information on the REST APIs please see the REST API documentation.

## Upgrade

Upgrade is unchanged from previous versions. The installer is executed and detects and existing installation. It will offer an upgrade option. If upgrade is selected the installer first informs other nodes to shutdown and then begins the process of upgrading.

The primary Tenant is upgraded first, followed by the Tenants in parallel (five at a time). Once the installer finishes, the same installer package should be executed on the rest of the Manager nodes.

In the event of a problem during the upgrade of a Tenant, the Tenant's State (on the **Administration > Tenants** page) will appear as **Database Upgrade Required (offline)**. The Tenants interface can be used to force the upgrade process. If forcing the upgrade does not work please contact support.

## Supporting Tenants

In certain cases it may be required a Primary Tenant to gain access to a Tenant's user interface. The Tenants list and Tenant properties pages provide an option to "Authenticate As" a given Tenant, granting them immediate read-only access.

Users are logged in as a special account on the Tenant using the prefix "support\_". For example if Primary Tenant user jdoe logs on as a Tenant an account is created called "support\_jdoe" with the "Full Access" role. The user is deleted when the support user times out or signs out of the account.

The Tenant can see this user account created, sign in, sign out and deleted along with any other actions in the System events.

Users in the primary Tenant also have additional diagnostic tools available to them:

- 1. The **Administration > System Information** page contains additional information about Tenant memory usage and the state of threads. This may be used directly or helpful to Trend Micro support.
- 2. The server0.log on the disk of the Manager nodes contains additional information on the name of the Tenant (and the user if applicable) that caused the log. This can be helpful in determining the source of issues.

In some cases Tenants will require custom adjustments not available in the GUI. This usually comes at the request of Trend Micro support. The command line utility to alter these settings accepts the argument:

-Tenantname "account name"

to direct the setting change or other command line action at a specific Tenant. If omitted the action is on the primary Tenant.

## Load Balancers

By default, multi-node Manager provides the address of all Manager nodes to all agents and virtual appliances. The agents and virtual appliances use the list of addresses to randomly select a node to contact and continue to try the rest of the list until no nodes can be reached (or are all busy). If it can't reach any nodes it waits until the next heartbeat and tries again. This works very well in environments where the number of Manager nodes is fixed and avoids having to configure a load balancer in front of the Manager nodes for availability and scalability.

In Multi-Tenant environments it may be desirable to add and remove Manager nodes on demand (perhaps using auto-scaling features of cloud environments). In this case adding and removing Managers would cause an update of every agent and virtual appliance in the environment. To avoid this update the load balancer setting can be used.

Load balancers can be configured to use different ports for the different types of traffic, or if the load balancer supports port re-direction it can be used to expose all of the required protocols over port 443 using three load balancers:

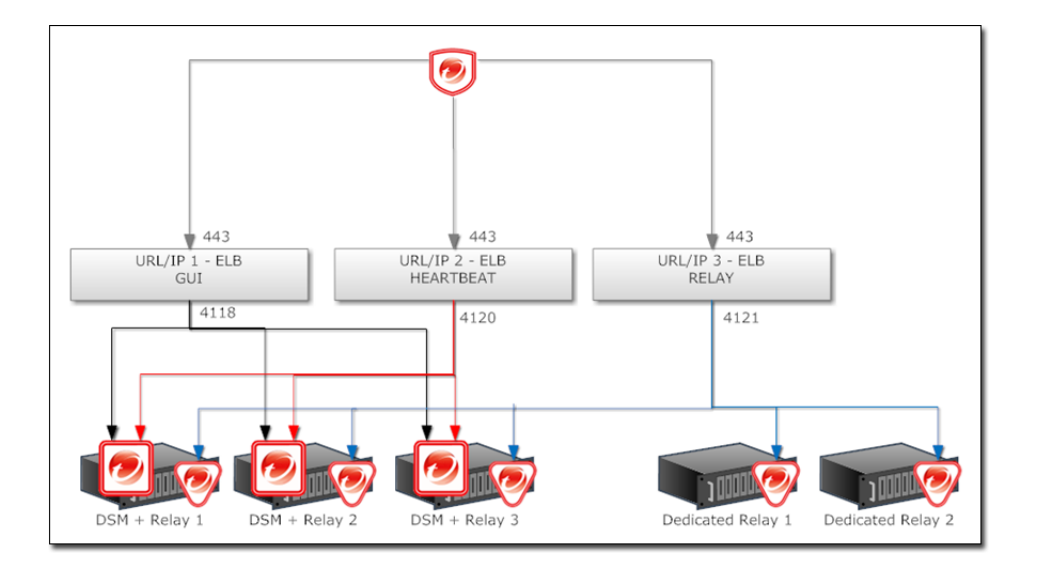

In all cases the load balancer should be configured as TCP load balancer (not SSL Terminating) with sticky-sessions. This ensures a given communication exchange will occur directly between Agent/Virtual Appliance and the Manager from start to finish. The next connection may balance to a different node.

# Technical Details

Each Tenant database has an overhead of around 100MB of disk space (due to the initial rules, policies and events that populate the system).

Tenant creation takes between 30 seconds and four minutes due to the creation of the schema and the population of the initial data. This ensures each new Tenant has the most up to date configuration and removes the burden of managing database templates (Especially between multiple database servers).

# Installing a Database for Deep Security (Multi-Tenancy Requirements)

# Configuring Database User Accounts

SQL Server and Oracle use different terms for database concepts described below.

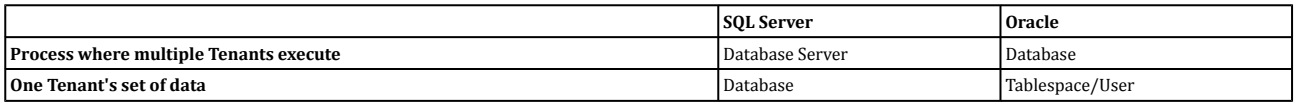

The following section uses the SQL Server terms for both SQL Server and Oracle.

## SQL Server

Since Multi-Tenancy requires the ability for the software to create databases, the **dbcreator** role is required on SQL Server. For example:

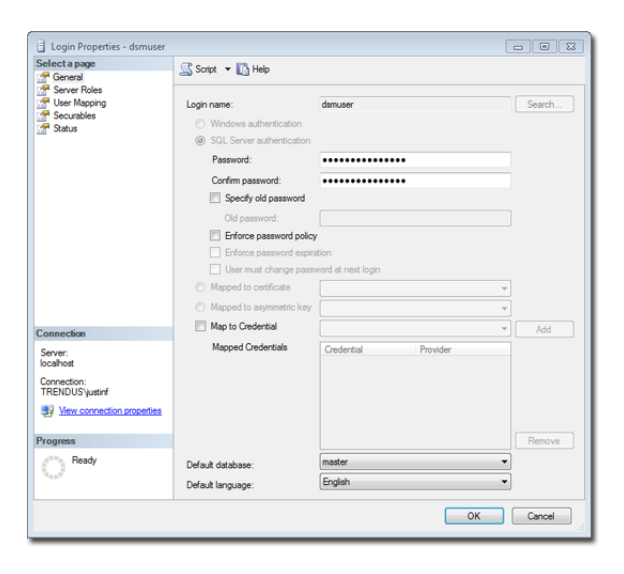

For the user role of the primary Tenant it is important to assign DB owner to the main database:

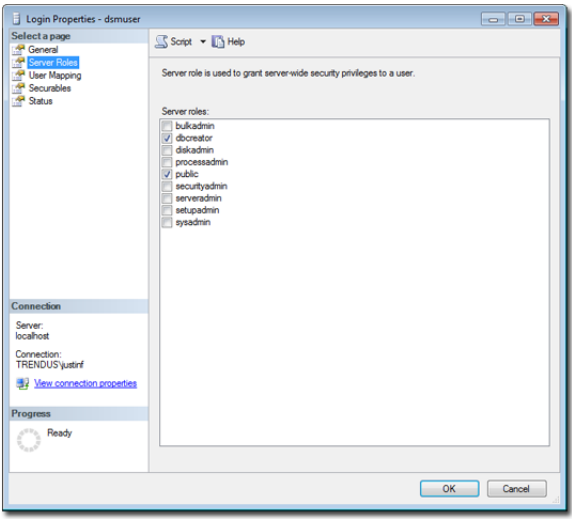

If desired, rights may be further refined to include only the ability to modify the schema and access the data.

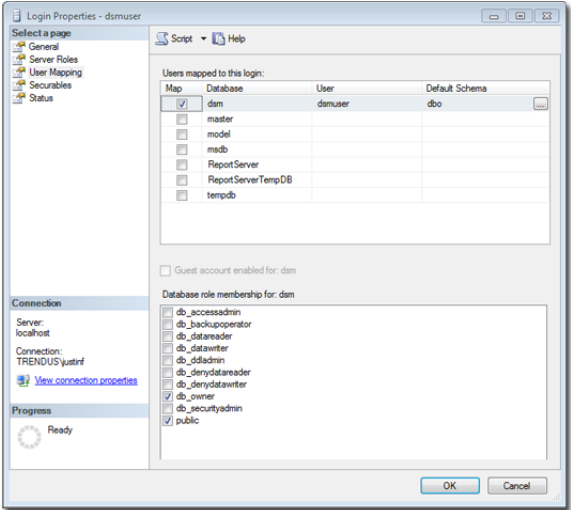

With the **dbcreator** role the databases created by the account will automatically be owned by the same user. For example here are the properties for the user after the first Tenant has been created:

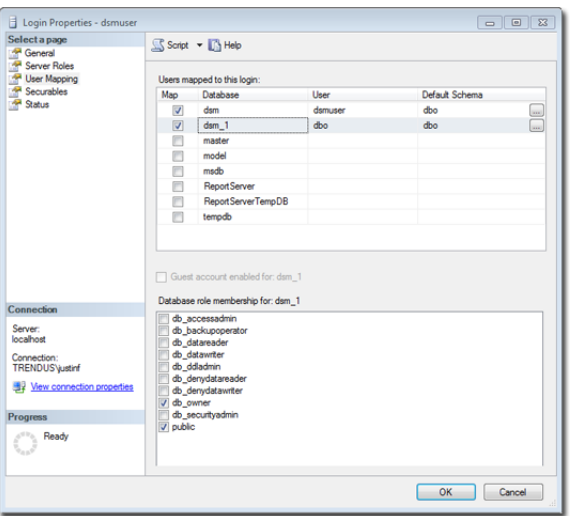

To create the first account on a secondary database server, only the **dbcreator** server role is required. No user mapping has to be defined.

### **Oracle**

Multi-Tenancy in Oracle is similar to SQL Server but with a few important differences. Where SQL Server has a single user account per database server, Oracle uses one user account per Tenant. The user that Deep Security was installed with maps to the primary Tenant. That user can be granted permission to allocate additional users and tablespaces.

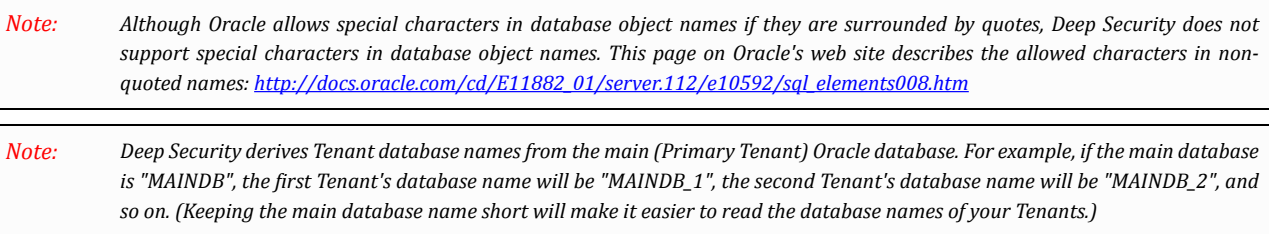

If Multi-Tenancy is enabled, the following Oracle permissions must be assigned:

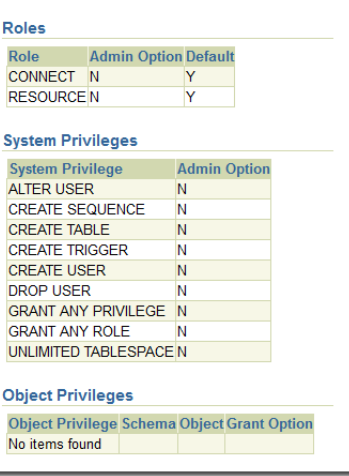

Tenants are created as users with long random passwords and given the following rights:

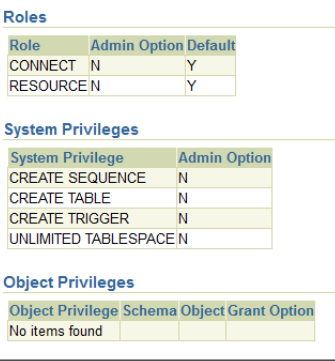

For secondary Oracle servers, the first user account (a bootstrap user account) must be created. This user will have an essentially empty tablespace. The configuration is identical to the primary user account.

# Creating an SSL Authentication Certificate

The Deep Security Manager creates a 10-year self-signed certificate for the connections with Agents/Appliances, Relays, and Users' web browsers. However, for added security, this certificate can be replaced with a certificate from a trusted certificate authority (CA). (Such certificates are maintained after a Deep Security Manager upgrade.)

Once generated, the CA certificate must be imported into the .keystore in the root of the Deep Security Manager installation directory and have an alias of "tomcat". The Deep Security Manager will then use that certificate.

#### **To create your SSL authentication certificate:**

- 1. Go to the Deep Security Manager installation directory (for the purpose of these instructions, we will assume it's "**C:\Program Files\Trend Micro\Deep Security Manager**") and create a new folder called **Backupkeystore**
- 2. Copy **.keystore** and **configuration.properties** to the newly created folder **Backupkeystore**
- 3. From a command prompt, go to the following location: **C:\Program Files\Trend Micro\Deep Security Manager\jre\bin**
- 4. Run the following command which will create a self signed certificate:

C:\Program Files\Trend Micro\Deep Security Manager\jre\bin>keytool -genkey -alias tomcat keyalg RSA -dname cn=dsmserver

#### 5. Choose password: **changeit**

NOTE: -dname is the common name of the certificate your CA will sign. Some CAs require a specific name to sign the *Certificate Signing Request (CSR). Please consult your CA Admin to see if you have that particular requirement. Note:*

- 6. There is a new keystore file created under the user home directory. If you are logged in as "Administrator", You will see the **.keystore** file under **C:\Documents and Settings\Administrator**
- 7. View the newly generated certificate using the following command:

C:\Program Files\Trend Micro\Deep Security Manager\jre\bin>keytool -list -v

8. Run the following command to create a CSR for your CA to sign:

```
C:\Program Files\Trend Micro\Deep Security Manager\jre\bin>keytool -certreq -keyalg RSA -
alias tomcat -file certrequest.csr
```
- 9. Send the **certrequest.csr** to your CA to sign. In return you will get two files. One is a "certificate reply" and the second is the CA certificate itself.
- 10. Run the following command to import the CA cert in JAVA trusted keystore:

```
C:\Program Files\Trend Micro\Deep Security Manager\jre\bin>keytool -import -alias root -
trustcacerts -file cacert.crt -keystore "C:\Program Files\Trend Micro\Deep Security Manager\
jre\lib\security\cacerts"
```
11. Run the following command to import the CA certificate in your keystore:

C:\Program Files\Trend Micro\Deep Security Manager\jre\bin>keytool -import -alias root trustcacerts -file cacert.crt

(say yes to warning message)

12. Run the following command to import the certificate reply to your keystore:

```
C:\Program Files\Trend Micro\Deep Security Manager\jre\bin>keytool -import -alias tomcat -
file certreply.txt
```
13. Run the following command to view the certificate chain in you keystore:

```
C:\Program Files\Trend Micro\Deep Security Manager\jre\bin>keytool -list -v
```
- 14. Copy the .keystore file from your user home directory **C:\Documents and Settings\Administrator** to **C:\Program Files\ Trend Micro \Deep Security Manager\**
- 15. Open the configuration.properties file in folder **C:\Program Files\Trend Micro\Deep Security Manager**. It will look something like:

```
keystoreFile=C\:\\\\Program Files\\\\Trend Micro\\\\Deep Security Manager\\\\.keystore
port=4119
keystorePass=$1$85ef650a5c40bb0f914993ac1ad855f48216fd0664ed2544bbec6de80160b2f
installed=true
serviceName= Trend Micro Deep Security Manager
```
16. Replace the password in the following string:

keystorePass=xxxx

where "**xxxx"** is the password you supplied in step five

- 17. Save and close the file
- 18. Restart the Deep Security Manager service
- 19. Connect to the Deep Security Manager with your browser and you will notice that the new SSL certificate is signed by your CA.

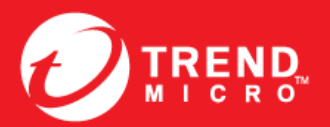

TREND MICRO INCORPORATED

www.trendmicro.com Item Code: APEM96493/140716